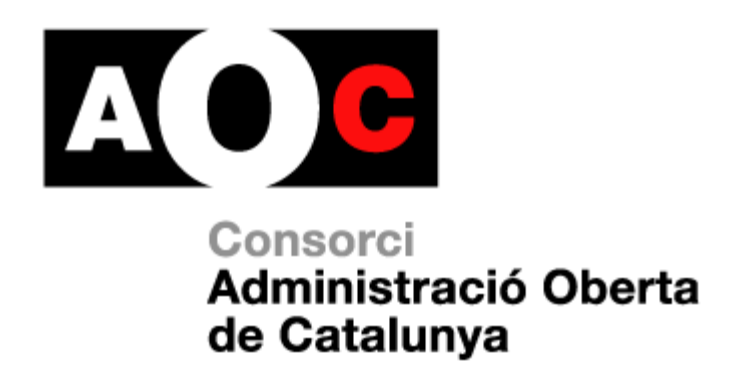

# **ERES 2.0: Mòdul d'expedients**

**D** Generalitat<br>
de Catalunya

**LOCALRET** 

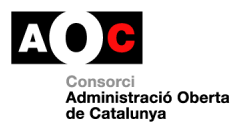

### <span id="page-1-0"></span>**Control documental**

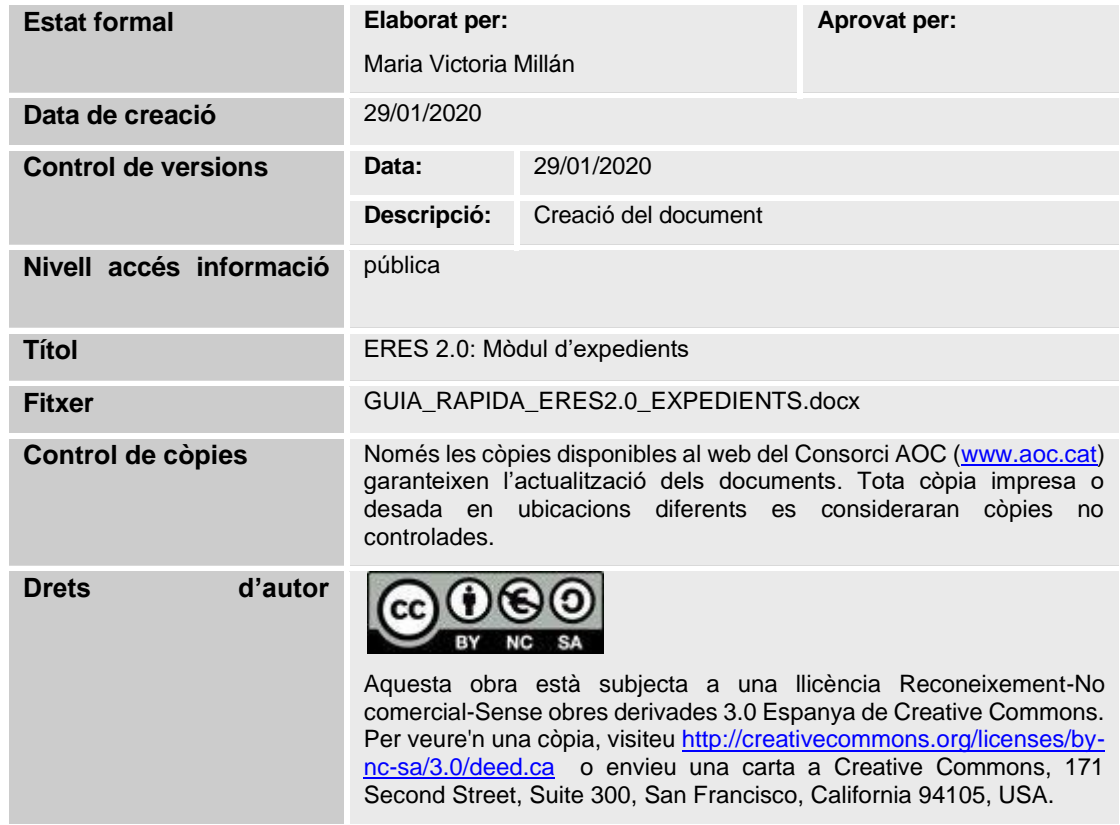

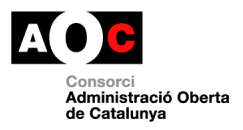

### $\frac{1}{14/02/2020}$

## <span id="page-2-0"></span>Índex

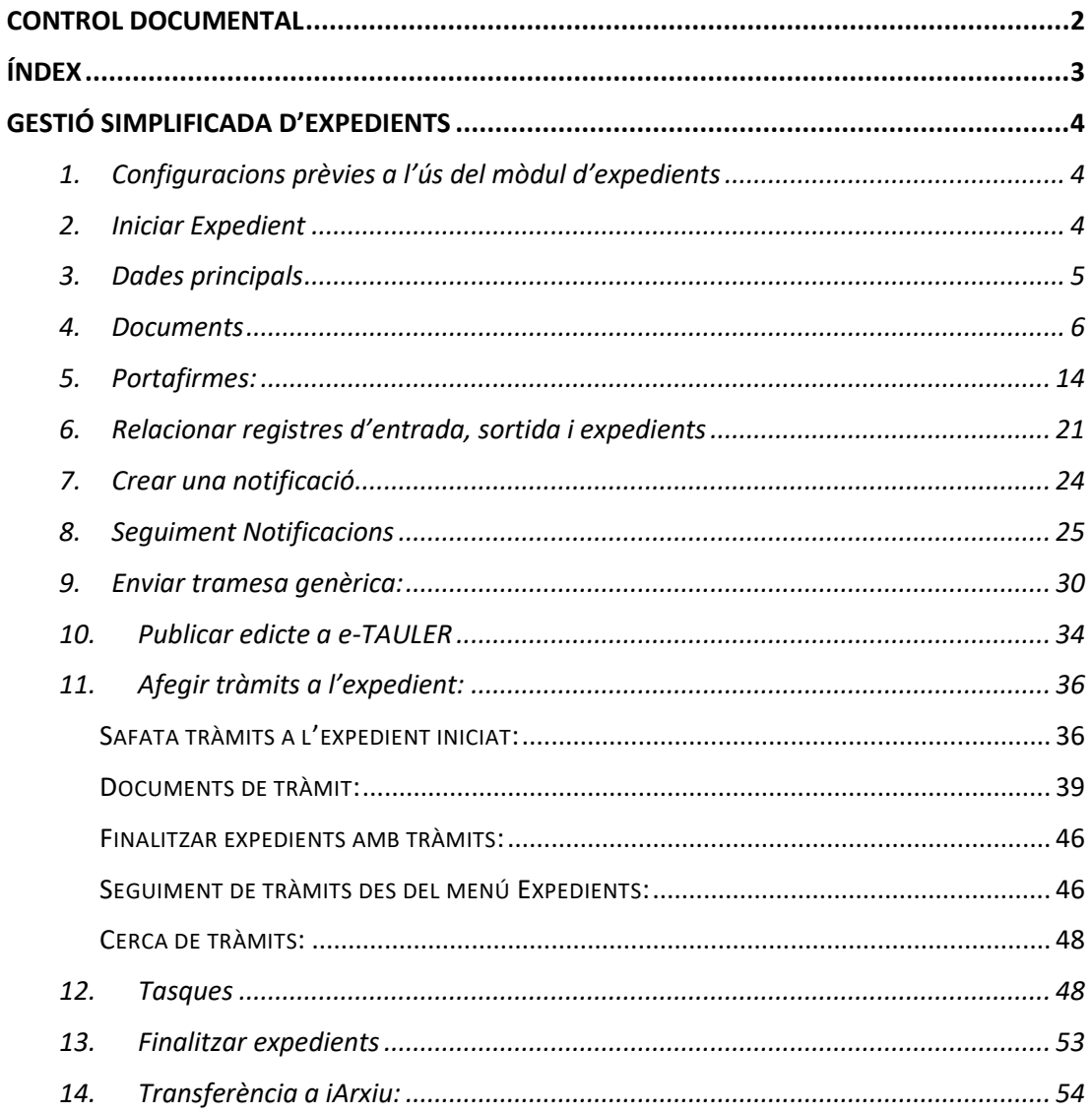

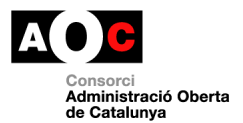

### <span id="page-3-0"></span>**Gestió simplificada d'expedients**

#### <span id="page-3-1"></span>**1. Configuracions prèvies a l'ús del mòdul d'expedients**

Abans de començar a crear expedients a l'ERES, cal assegurar-se que el quadre de classificació configurat, té associades les persones o unitats de treball que han de gestionar o consultar els expedients associats a cadascuna de les sèries del quadre.

Si no es porta a terme aquesta configuració a través de la safata de gestió del quadre de classificació per part de les persones usuàries administradores de l'ERES, no es podran obrir expedients perquè el camp procediment apareixerà buit.

Caldrà per tant realitzar aquesta associació (procediments/unitats de treball o usuaris) des de l'opció de sota:

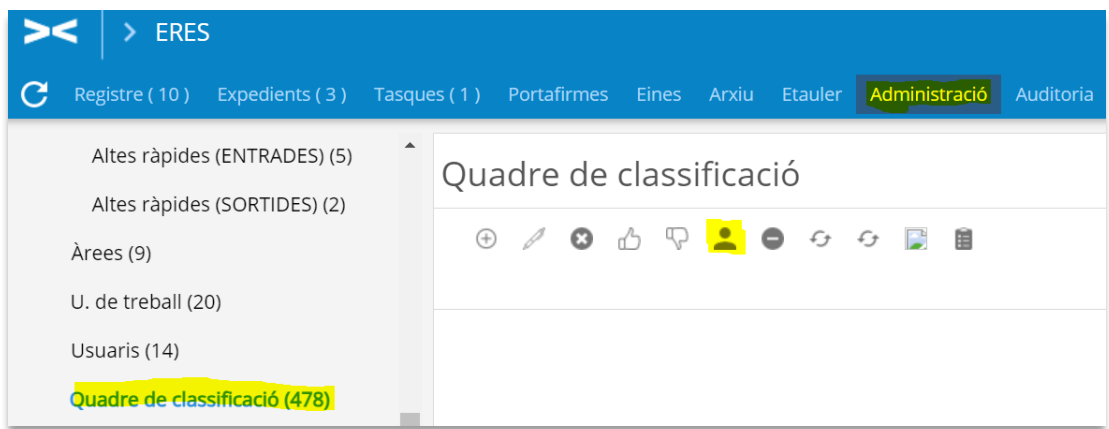

#### <span id="page-3-2"></span>**2. Iniciar Expedient**

Aquesta funcionalitat només està disponible als usuaris amb el rol "Gestió d'expedients".

Permet iniciar un expedient d'ofici, a través de l'enllaç "Iniciar".

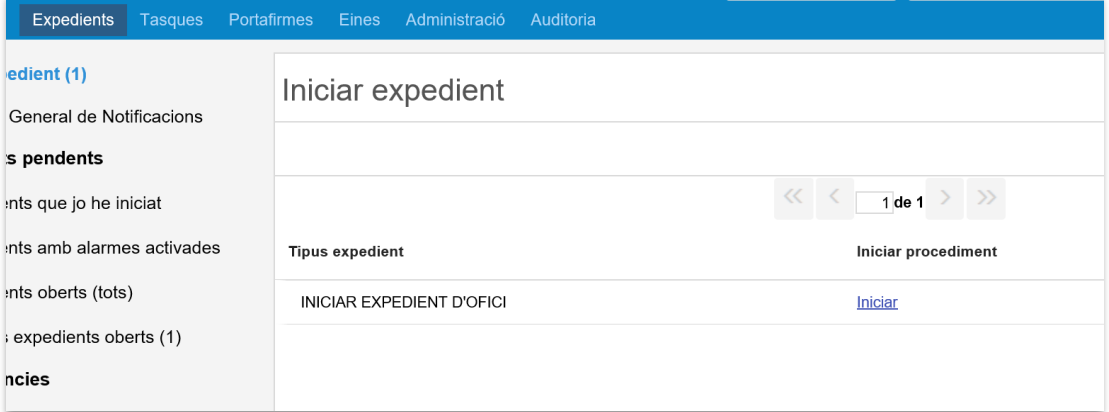

Al iniciar un expedient d'ofici apareixerà la següent pantalla:

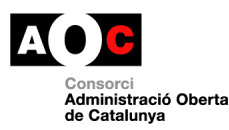

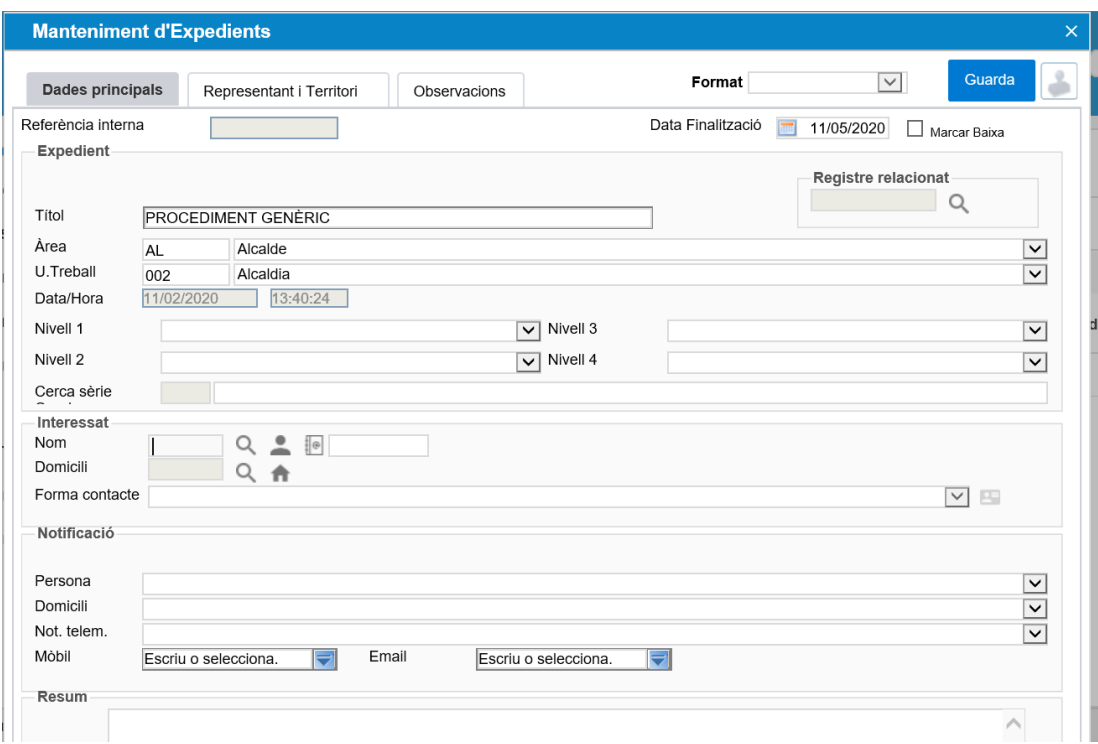

Aquí haurem d'indicar obligatòriament:

- **Títol:** es pot substituir el títol procediment genèric en cas necessari.
- **Àrea:** àrea a la qual pertany l'expedient.
- **Unitat de Treball:** unitat de treball responsable de la tramitació de l'expedient.
- **Nivell 1:** de classificació
- **Nivell 2:** de classificació
- **Nivell 3:** de classificació
- **Interessat i domicili** de notificació d'aquest (En el cas que l'interessat disposi de correu electrònic i/o telèfon mòbil, és recomanable introduirlos, per tal de poder fer les notificacions electròniques, quan l'expedient es trobi en aquesta fase).
- **Contingut:** descripció de l'expedient

#### <span id="page-4-0"></span>**3. Dades principals**

Accedir a la fitxa de l'expedient per poder editar les dades.

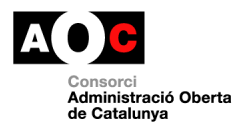

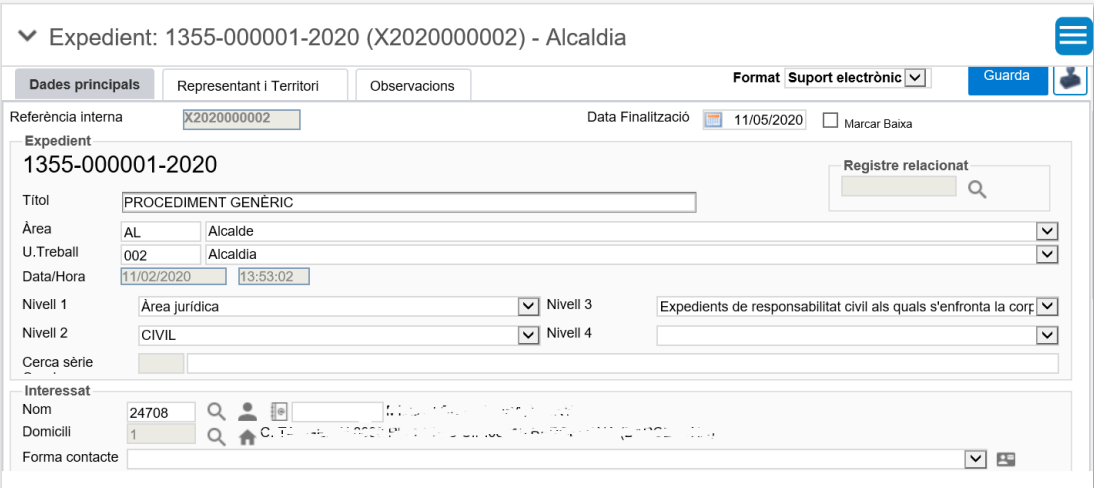

#### <span id="page-5-0"></span>**4. Documents**

Indica la relació de documents que composa l'expedient. Un expedient electrònic en definitiva no és més que la relació dels seus documents i metadades, segons l'Esquema Nacional d'Interoperabilitat. Aquesta secció permet:

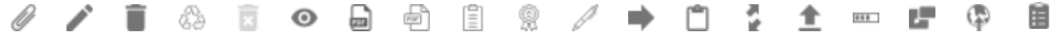

- **Annexar documents:** a la següent pantalla podem escollir les mateixes opcions per annexar documents a l'expedient que en el cas dels registres:

**Important:** Per més informació consulteu l'apartat 1.3.3 de la Guia Ràpida ERES 2.0: Alta assentaments registre entrada/sortida.

- referenciar un document en suport paper
- adjuntar un document que tinguem desat al nostre ordinador
- adjuntar un document que tinguem desat al nostre ordinador i generar una còpia autèntica electrònica
- crear una còpia autèntica mitjançant digitalització
- fer una consulta de via Oberta (sempre i quan l'ens estigui donat d'alta a Via Oberta)

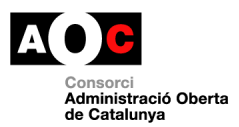

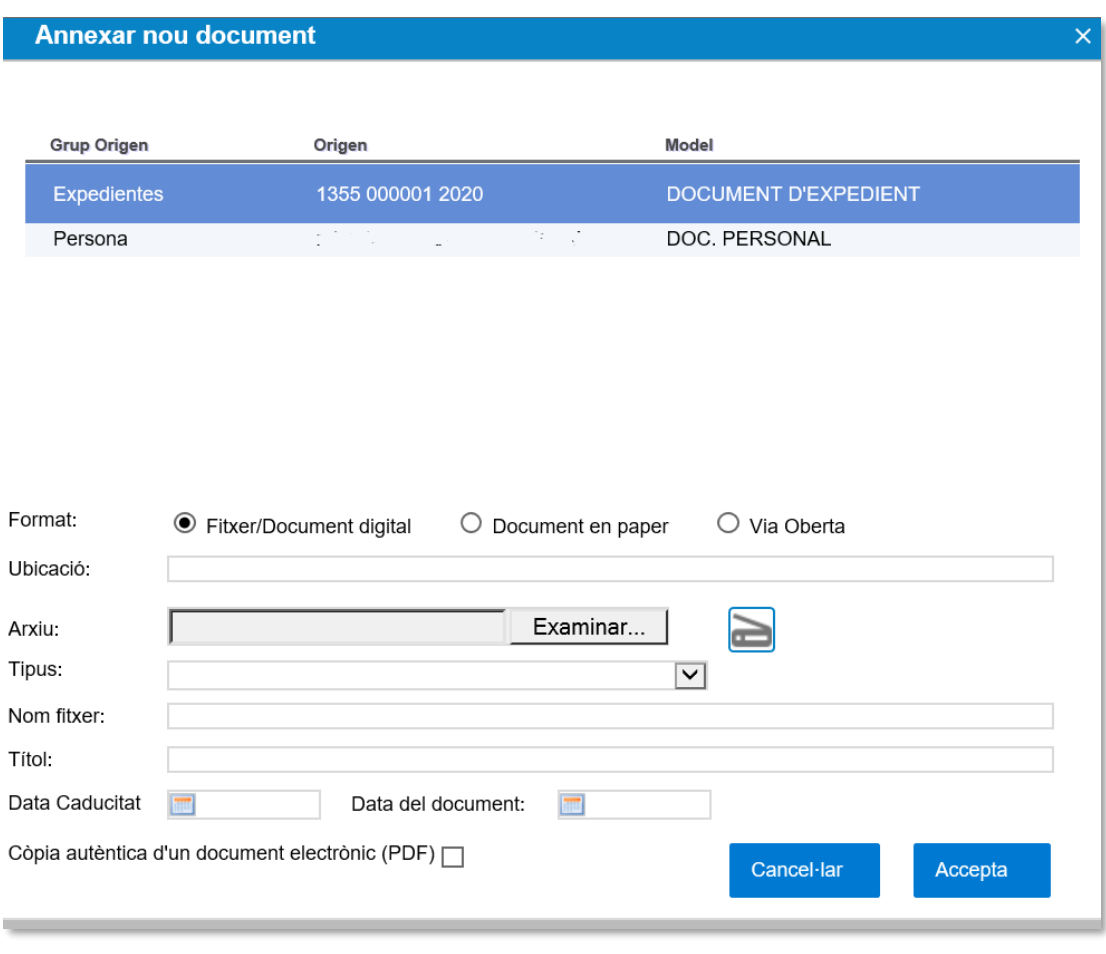

- **Editar document:** Permet editar el document seleccionat.
- Generar document únic: Permet crear un document amb el conjunt de documents seleccionats, permet una impressió més fàcil.
- **Eliminar document (marcar):** Marques el document com a Eliminat (paperera).
- **Restaurar document eliminat:** Serveix per tornar a deixar "actiu" un document que amb anterioritat hem marcat com a Eliminat. Funcionalitat disponible per l'administrador general de l'entorn a l'AOC.
- **Eliminar definitivament un document:** Elimina de forma definitiva un document que amb anterioritat hem marcat com a eliminat. Aquesta acció elimina el fitxer del sistema i no permet restaurar-lo. Funcionalitat disponible per l'administrador general de l'entorn a l'AOC.
- **Enviar a signar:** Enviar a signar un document seleccionant la llista d'usuaris que hauran de signar-lo. Al prémer-lo, se'ns mostrarà la pantalla d'enviar a signar, que consisteix en 2 passos, el primer dels quals haurem de fer clic a Següent directament ja que el programa ja porta marcada per defecte la opció corresponent.

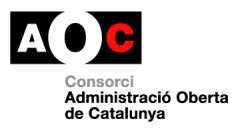

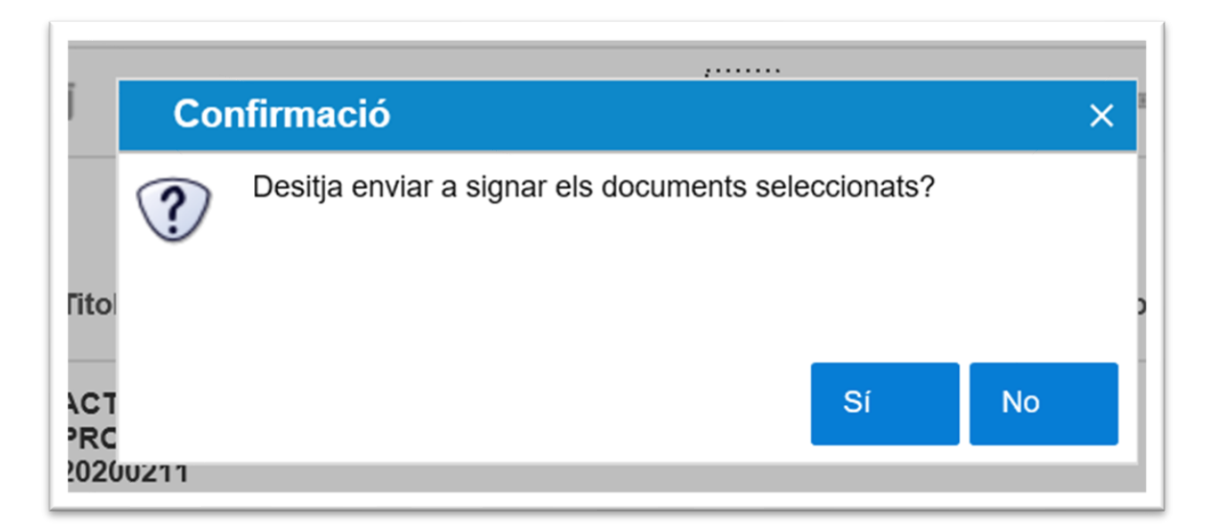

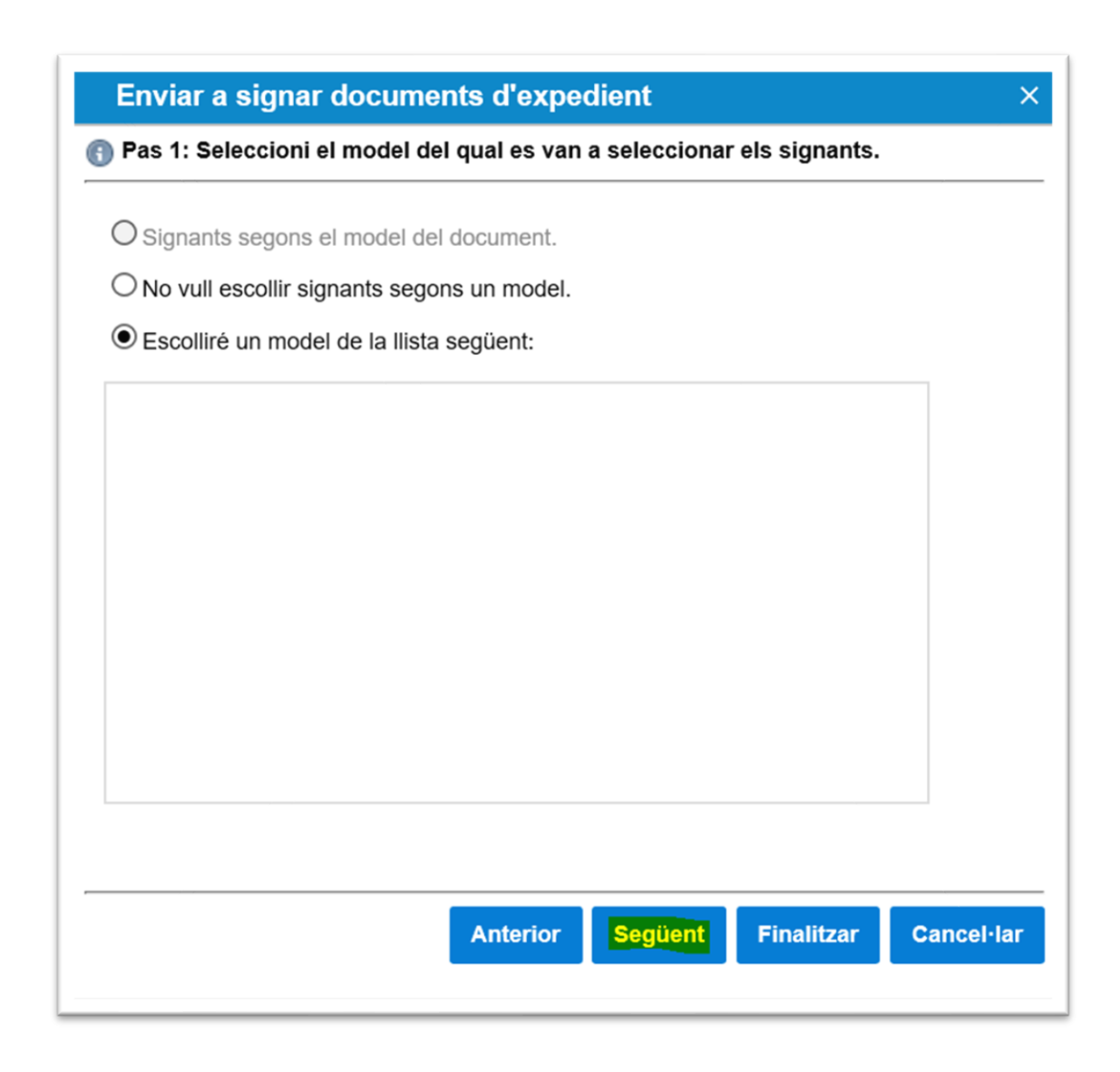

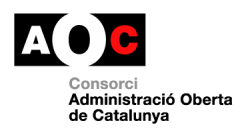

Clicar el botó marcat a la imatge de sota per a afegir usuaris de l'ERES com a signats:

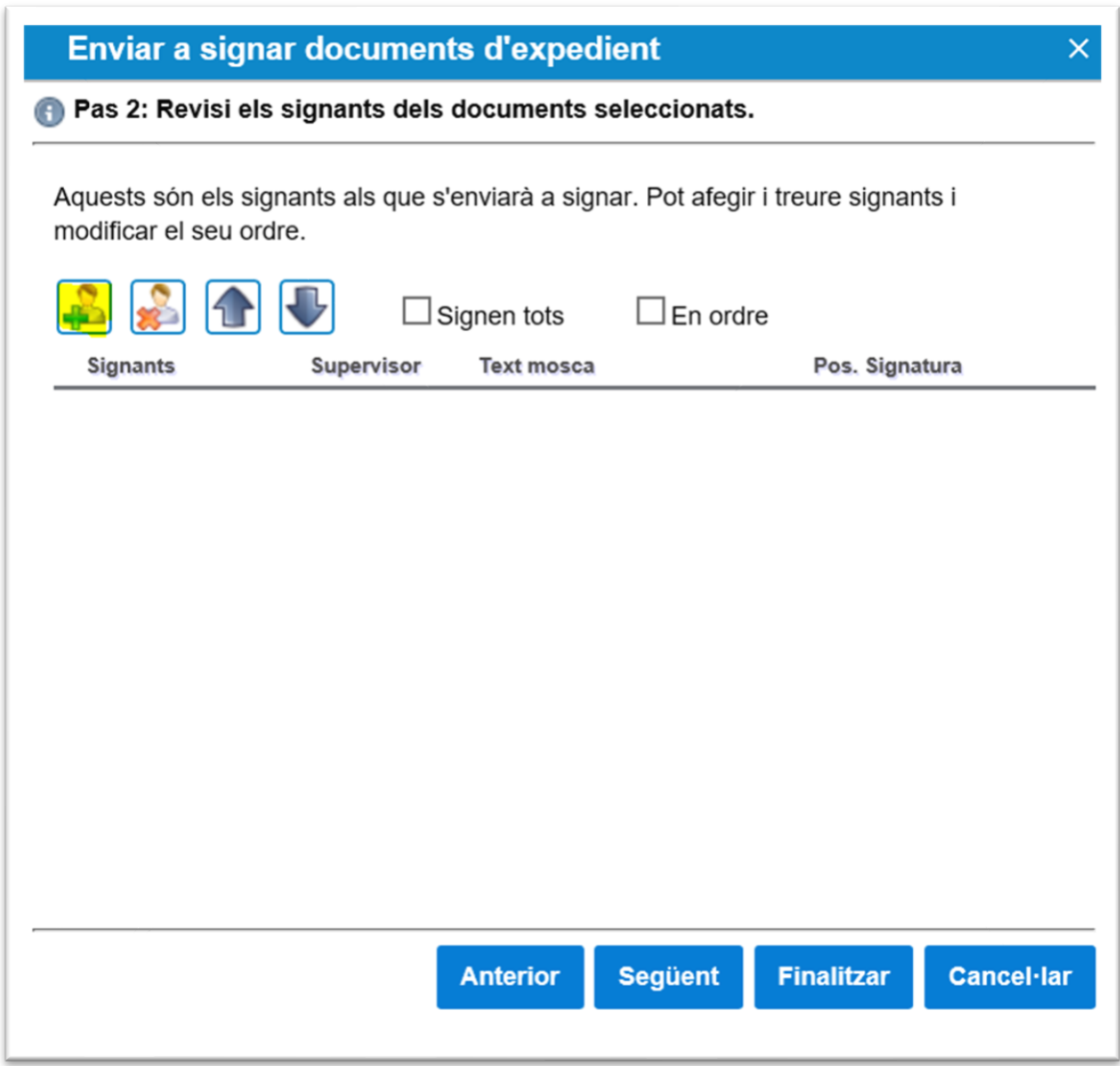

Cal definir un text mosca per a la signatura (que pot incloure el rol de l'usuari a ERES), si l'usuari signa amb motiu de supervisió o vist i plau, així com la posició de la signatura al document per cada signatari.

Per a incloure el rol d l'usuari al text mosca seleccionarem el rol de l'usuari del desplegable, que variarà segons cada un, i que automàticament es posarà al text de la Mosca. Aquest però, es pot modificar en cas que sigui necessari.

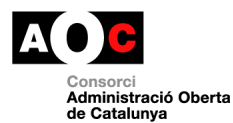

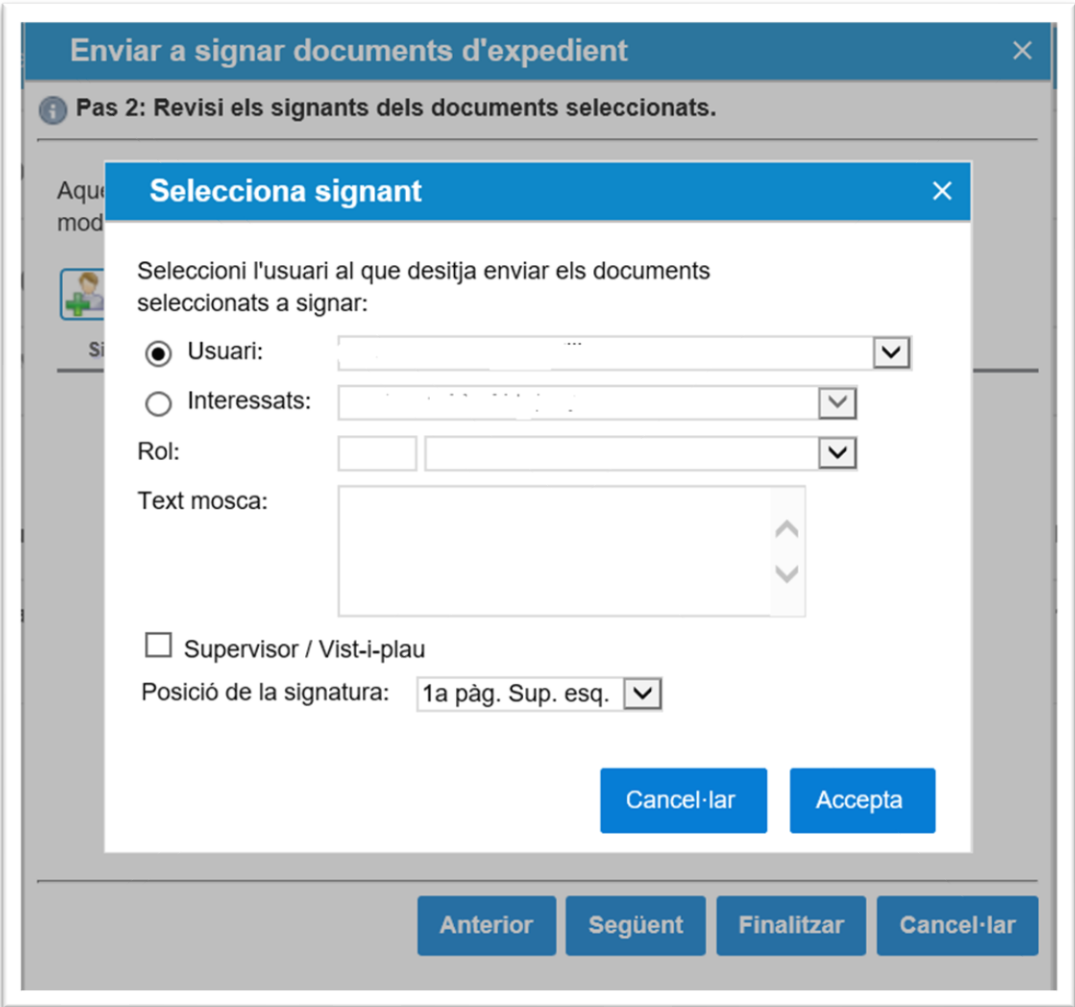

En cas de voler afegir més signants, haurem de realitzar el mateix procediment. S'ha de tenir en compte que si tenim seleccionat que "Signen tots" i "En ordre", el document no es considerarà signat fins que tots els usuaris l'hagin signat i a més, s'enviarà a signar segons l'ordre en el qual haguem afegit cada usuari.

Un cop finalitzat el procés el document quedarà pendent de signatura de l'usuari signatari a través del menú Portafirmes.

Cal tenir en compte que els documents que provinguin del registre d'entrada, si s'envien a signar quedaran a la subcarpeta "Altres" de la safata pendent de signatura de l'usuari signatari.

Així mateix, els signataris afegits al flux en supervisió/vist i plau, veuran els documents a la safata de "pendents de validar". Veure apartat **Documents enviats amb motiu supervisió/vist i plau** del punt 4 (Portafirmes).

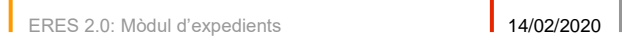

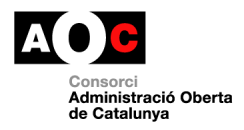

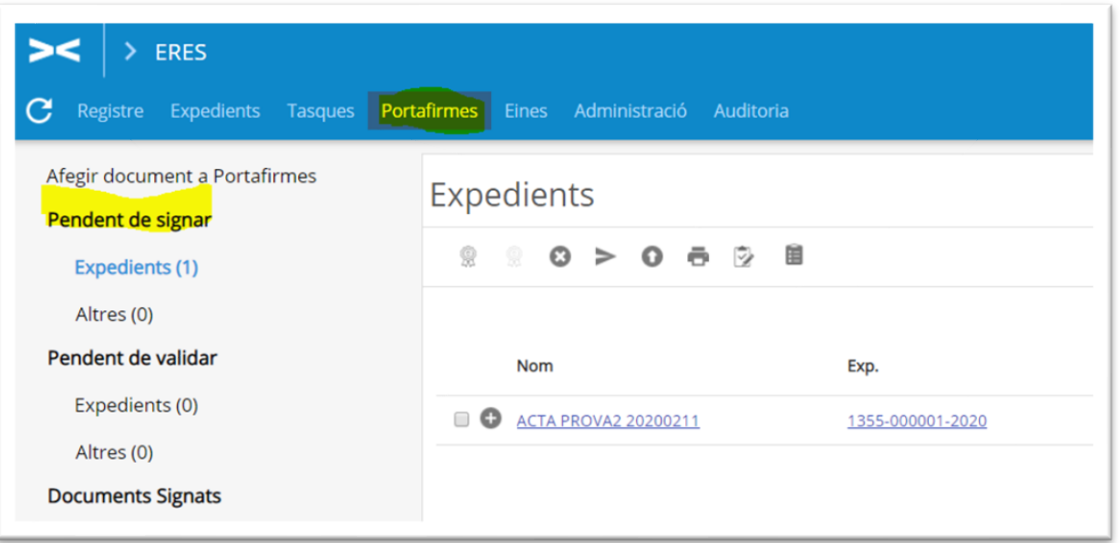

- **Registrar de sortida:** Crea un registre de sortida amb l'interessat de l'expedient. Caldrà indicar un assumpte, que podrà ser el del document, el de la Unitat de Treball o bé l'assumpte del propi expedient.

**Pas 1**: seleccionar el document i el botó crear registre de sortida:

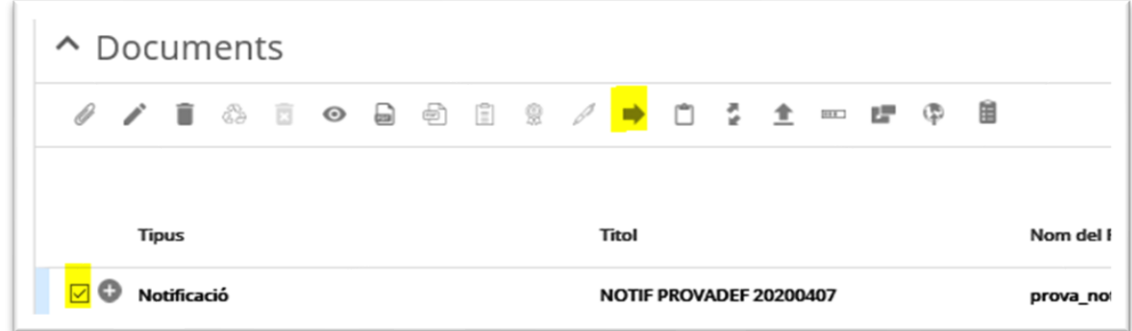

Pas 2: seleccionar l'assumpte relacionat amb la creació del registre i la via de presentació (e-NOTUM si el registre ha de ser una notificació a enviar):

**Important:** Si seleccionem "Assumpte del document" i al acceptar ens dóna error o no ens crea el Registre de Sortida, és perquè no hem indicat l'Assumpte del document seleccionat. Per fer-ho, cal seleccionar el document i prémer el botó de Dades del Document, per tal d'introduir-lo.

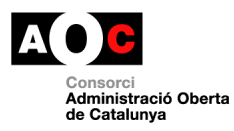

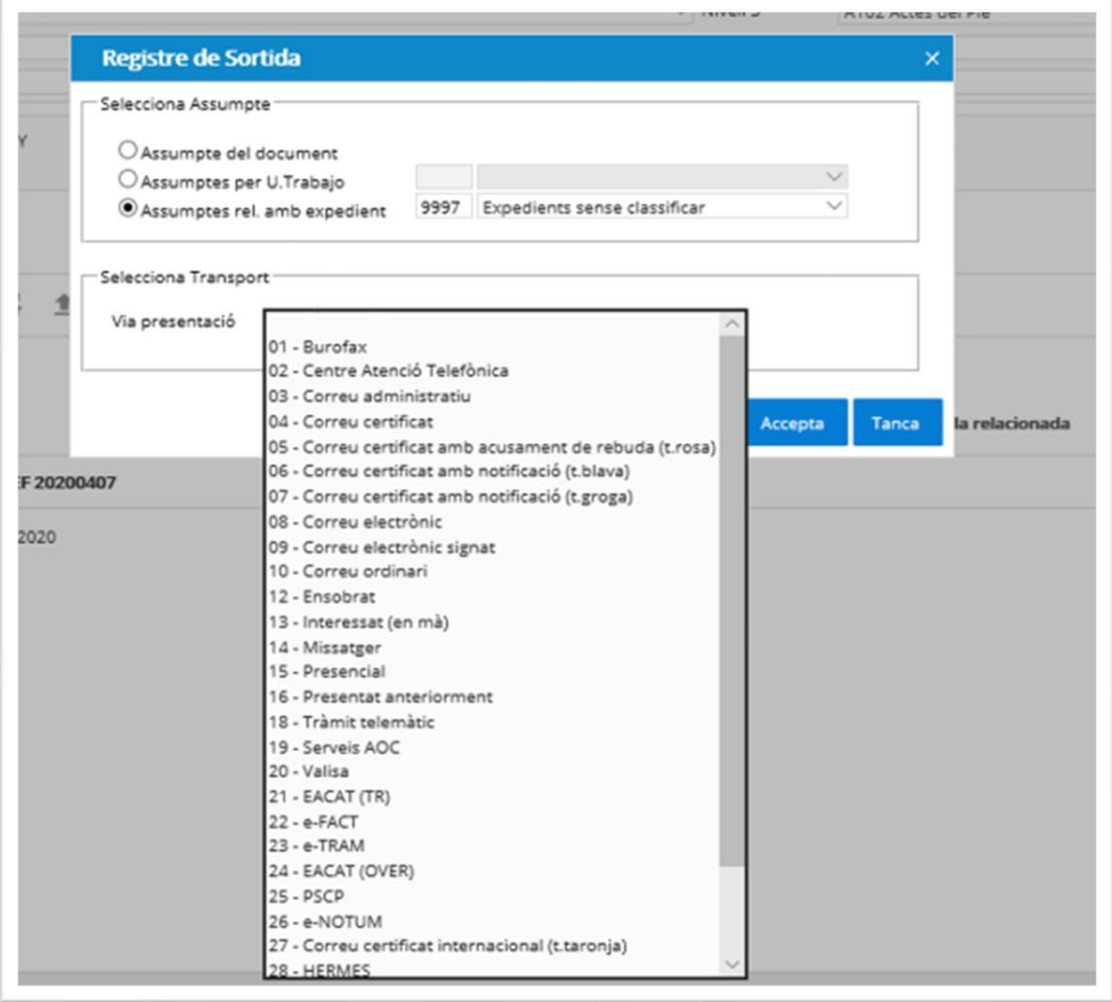

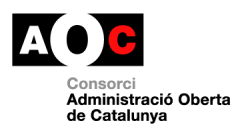

 $\overline{a}$ 

#### **Pas 3**: crear registre de sortida:

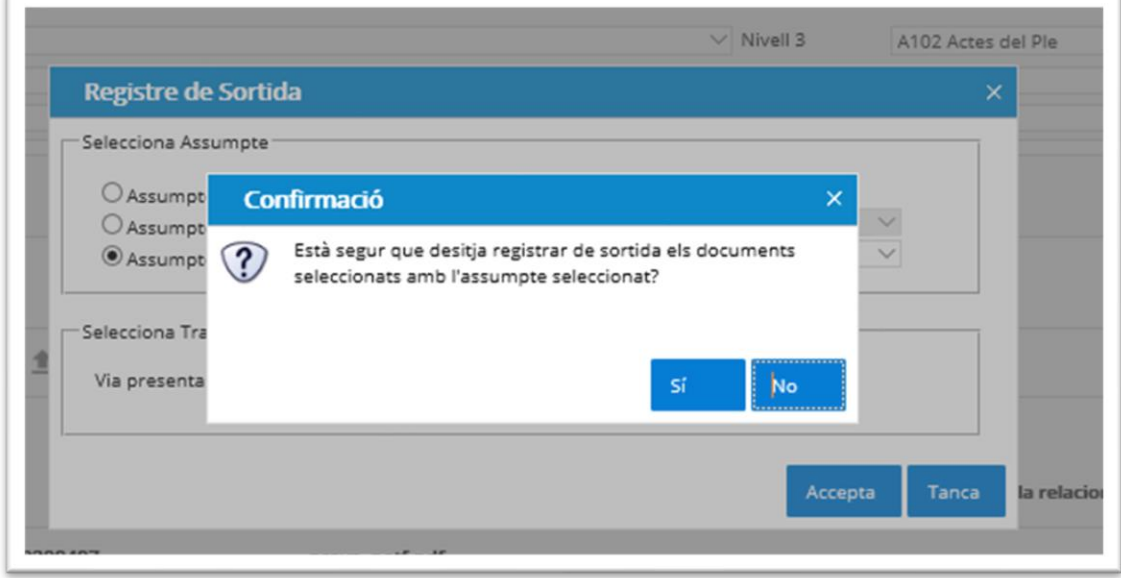

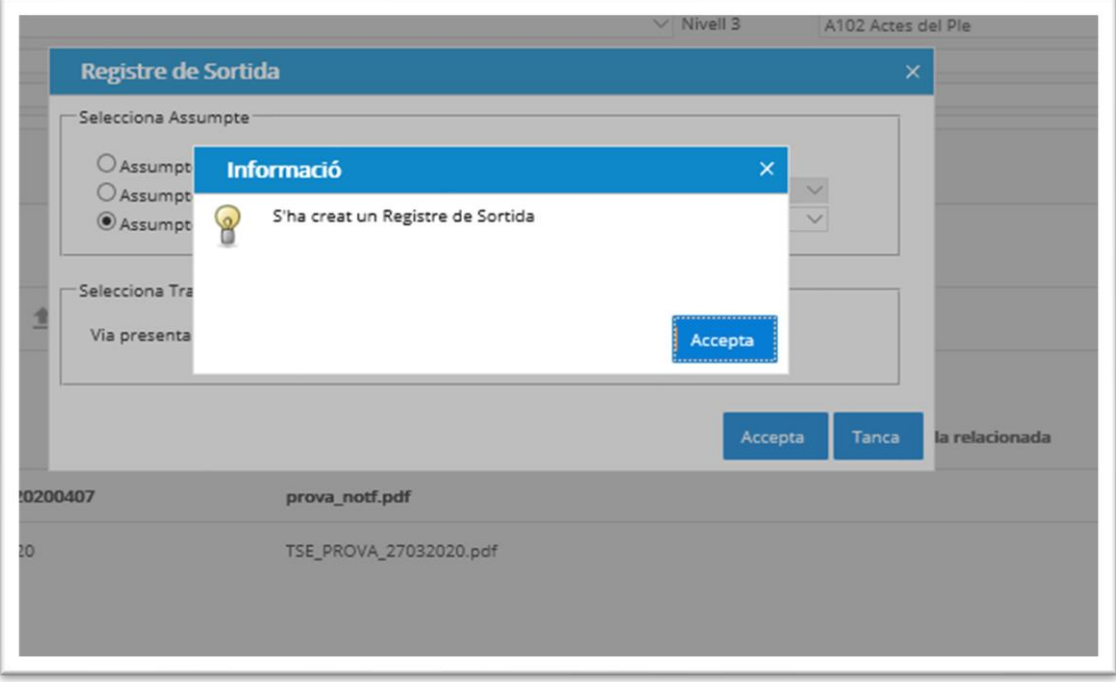

- **Visualitzar Resum de signatures**: permet obtenir una còpia autèntica de documents signats per tal d'enviar en paper.
- **Copiar el document a un altre expedient:** permet copiar un document que haguem seleccionat a un altre expedient, per tal que consti als dos. Ens apareixerà la pantalla de cerca d'Expedients per tal de poder-lo buscar.

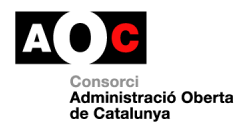

- **Traspassar el document a un altre expedient:** permet traspassar un document seleccionat a un altre expedient i treure'l del primer. Ens apareixerà la pantalla de cerca d'Expedients per tal de poder-lo buscar. S'ha de tenir en compte que aquesta acció no es podrà realitzar si el document seleccionat prové d'un Registre d'Entrada o Sortida que estigui relacionat a l'expedient.
- **Copiar el document a un Registre d'Entrada** permet copiar un document que haguem seleccionat a un registre d'Entrada, per tal que consti als dos. Ens apareixerà la pantalla de cerca de Registres d'Entrada per tal de poder-lo buscar.
- **Copiar el document a un Registre de Sortida** permet copiar un document que haguem seleccionat a un altre expedient, per tal que consti als dos. Ens apareixerà la pantalla de cerca de Registres de Sortida per tal de poder-lo buscar.
- Publicar a e-TAULER: el mòdul d'expedients de l'ERES permet la publicació d'edictes a través del servei e-Tauler del Consorci AOC. Veure apartat específic d'aquest document **8. Publicar edicte a e-TAULER.**

#### <span id="page-13-0"></span>**5. Portafirmes:**

A través d'aquest apartat del menú podem fer el seguiment de les safates següents:

- Pendent de signar
- Pendents de validar (es mostren els documents pels quals cal incorporar el vist i plau)
- Documents signats
- Documents rebutjats
- Documents enviats a signar
- Validació de documents: permet a l'usuari comprovar l'autenticitat i la integritat de còpies autèntiques en paper de documents administratius electrònics generats per l'ens mitjançant la introducció del codi únic que trobarà en el mateix document.

**Signar documents:** A través d'aquesta copió es poden signar els documents enviats a signar des dels expedient. Cal seleccionar el document a signar i prémer el botó amb la imatge de sota.

**Important:** Per fer ús d'aquesta funcionalitat cal tenir instal·lada en local l'aplicació GENBPM. Consultar detall al manual per la instal·lació.

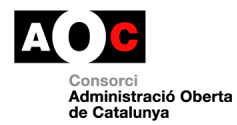

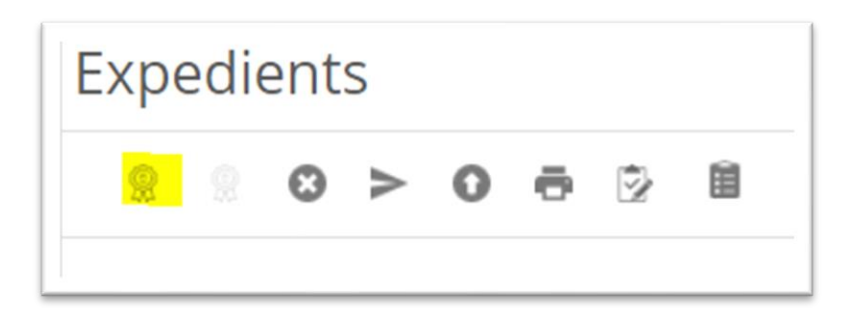

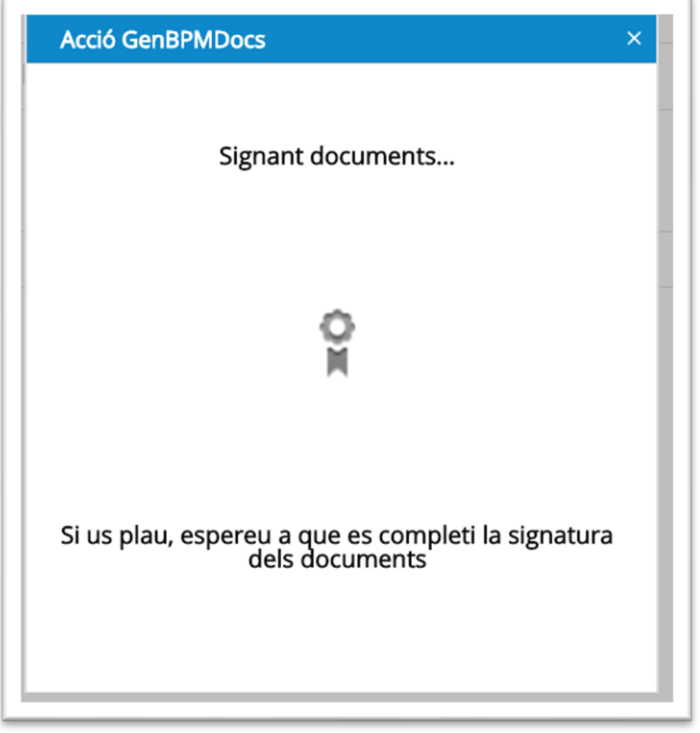

**Rebutjar documents:** si no es correspon a l'usuari la signatura del document pendent a la safata, es pot rebutjar i indicar el motiu corresponent.

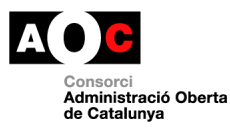

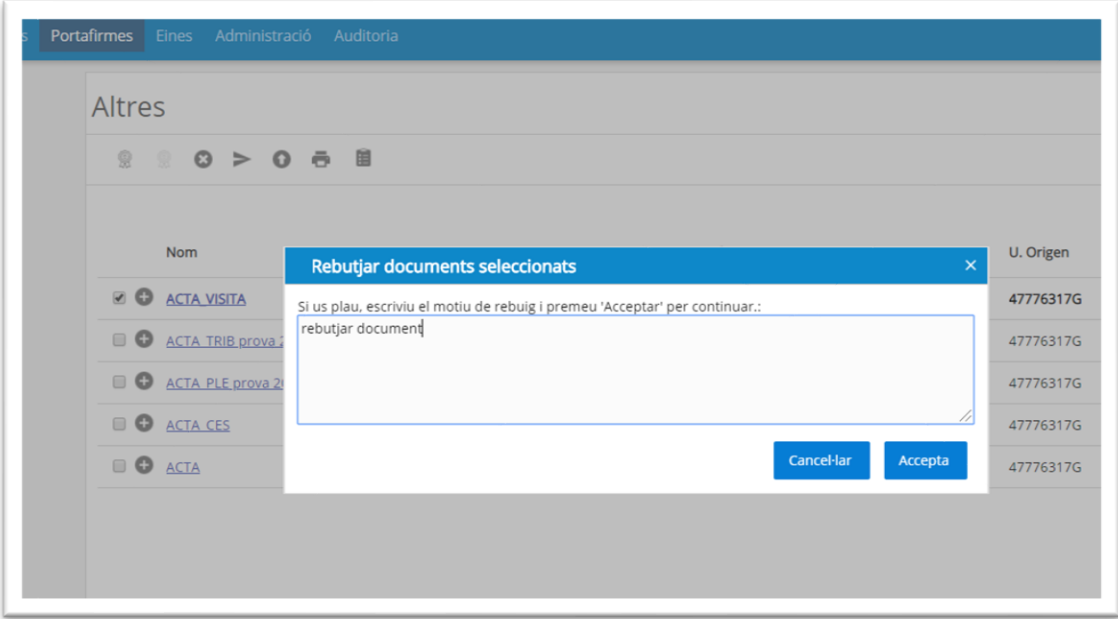

El document rebutjat es mostra diferenciat a la safata de Documents Enviats a signar per part de l'usuari:

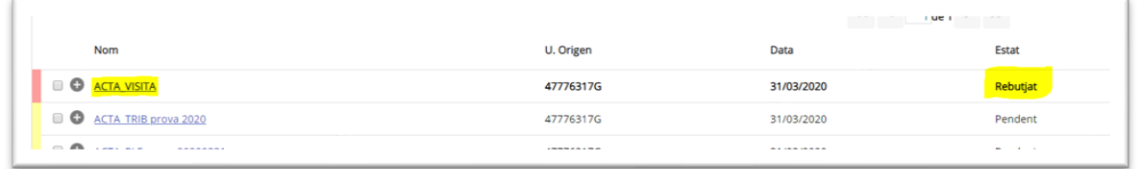

**Enviar correu amb document a signar:** opció no disponible actualment.

#### **Pujar documents per signar:**

Aquesta opció permet crear un flux de signatura des d'un nou document en format PDF no associat a un expedient determinat.

> o Per signar i visualitzar només per l'usuari que crea la petició de signatura:

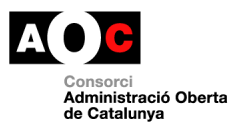

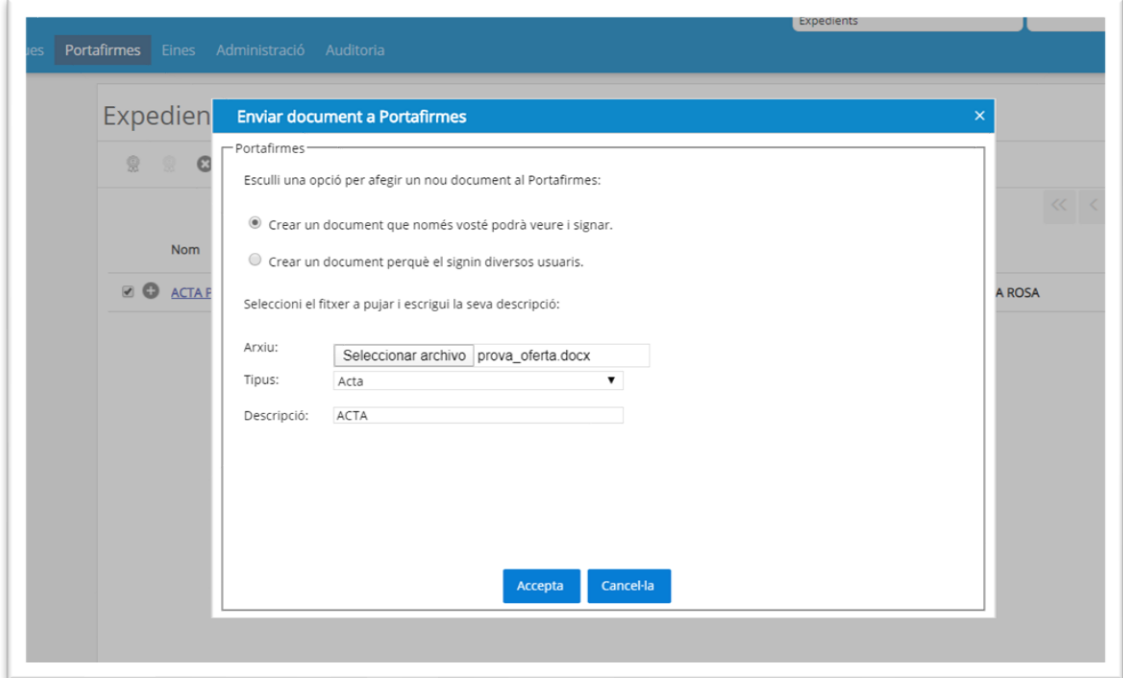

o Perquè altres usuaris visualitzin i signin el document :

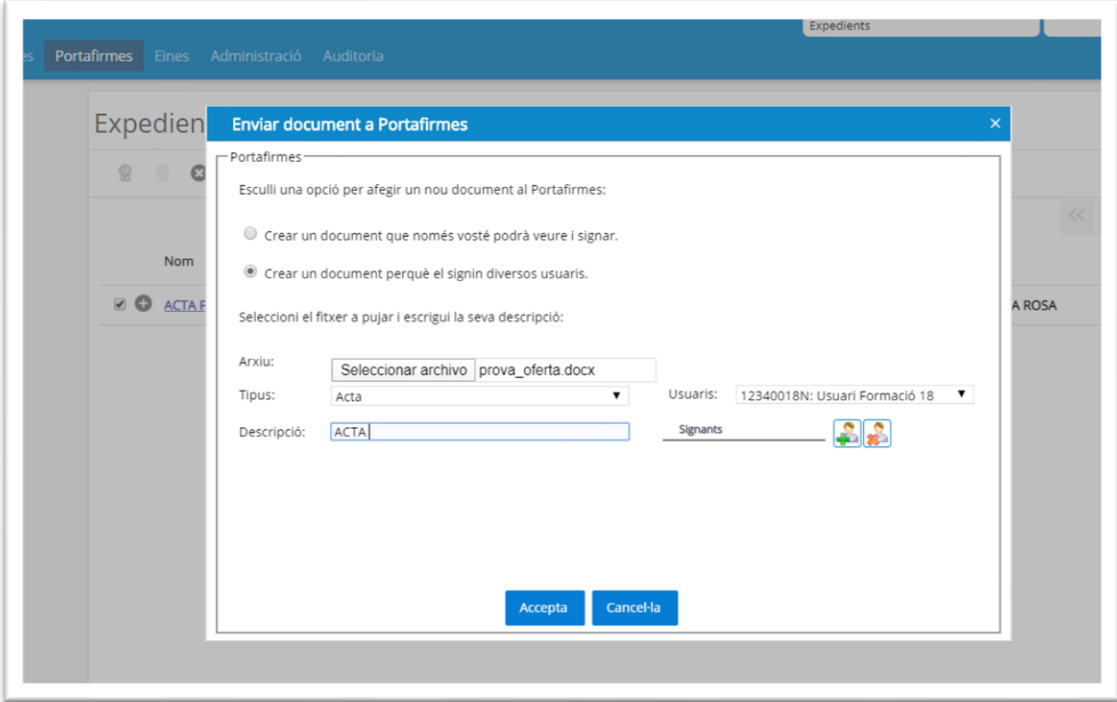

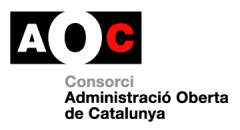

Aquests documents queden com a Altres a la safates corresponents a la funcionalitat:

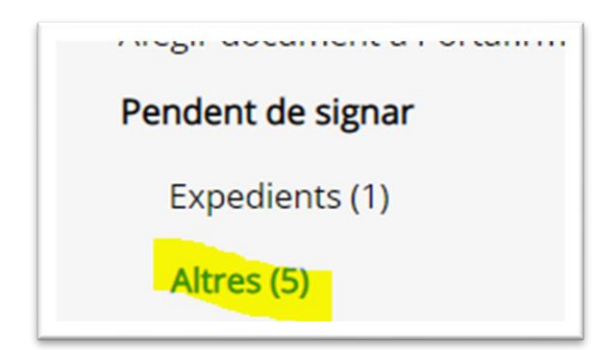

#### **Documents enviats amb motiu supervisió/vist i plau:**

Els documents definits per signatura amb supervisor/vist i plau, queden a la safata de Pendents de Validar de l'usuari definit al flux de signatura amb aquest motiu.

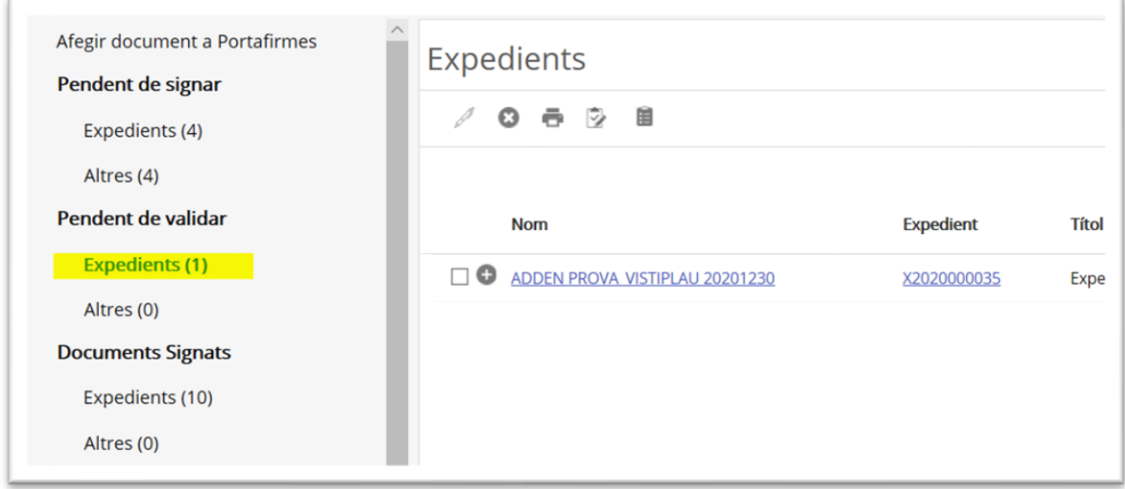

El document es pot visualitzar clicant sobre l'enllaç al mateix i fer el vist i plau prement el botó de la imatge.

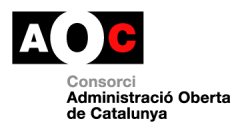

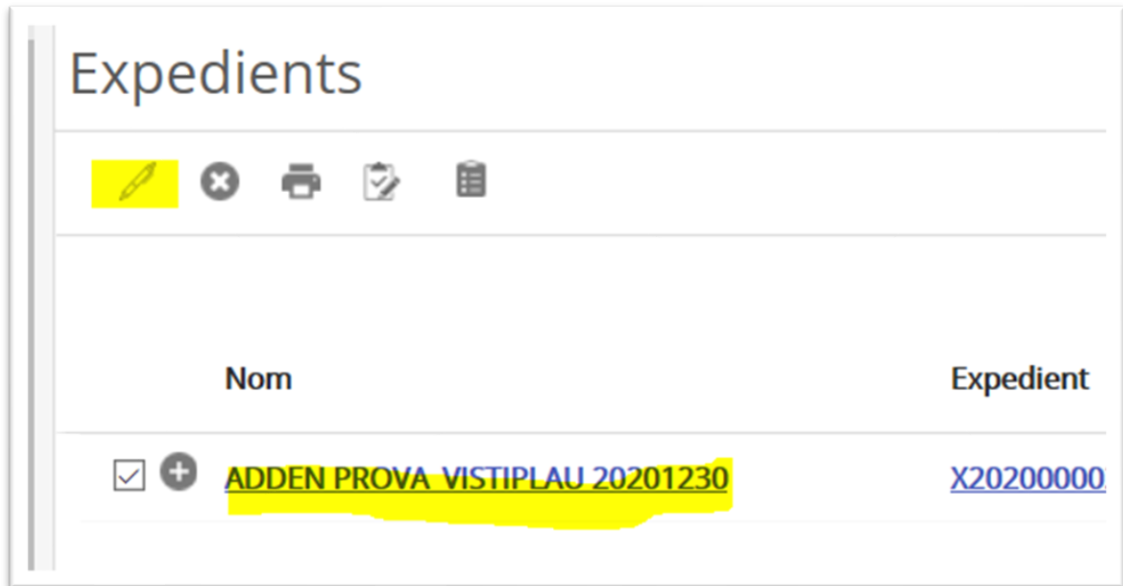

Un cop finalitzat el flux de signatura, es podran identificar els motius de signatura a través del detall del document des de l'expedient (una V identifica l'usuari que incorpora el vist i plau i una S l'usuari o usuaris que fan la signatura del document:

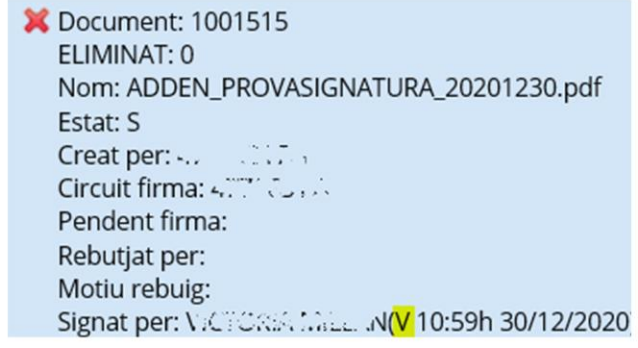

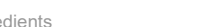

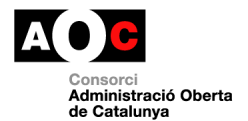

**Circuits de signatures predeterminats**: els usuaris amb rol d'Administrador de l'ERES + gestió d'expedients, veuen l'opció per crear circuits de signatura a la pestanya Administració de l'eina.

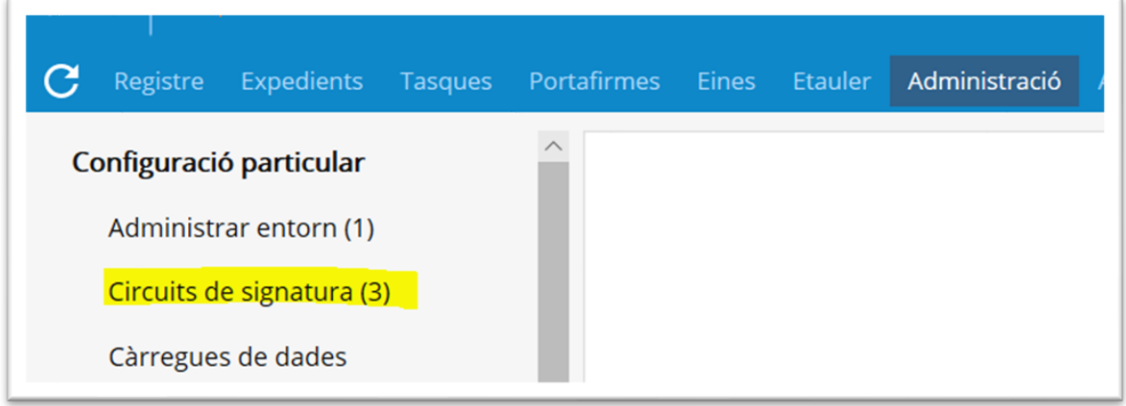

A través d'aquest apartat es poden crear flux de signatura definits perquè els usuaris de gestió i consulta d'expedients els puguin fer servir per la funcionalitat de portafirmes.

Les opcions disponibles són les següents:

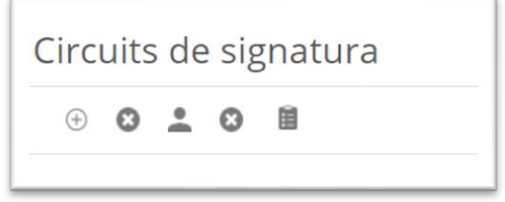

**Nou circuit**: per afegir un nou flux de signatura definint el nom del mateix.

**Eliminar circuit**: elimina el circuit sencer.

**Afegir signataris**: seleccionant el circuit creat, permet afegir signataris escollint d'entre la llista d'usuaris de l'eina i establir l'ordre de signatura que tindrà en el flux creat.

**Eliminar signataris**: mostra els signataris seleccionats a circuit i permet eliminar el seleccionat a la llista.

Seleccionant els circuits creats es pot visualitzar la llista d'usuaris, incorporats al mateix, a la part inferior de la pantalla.

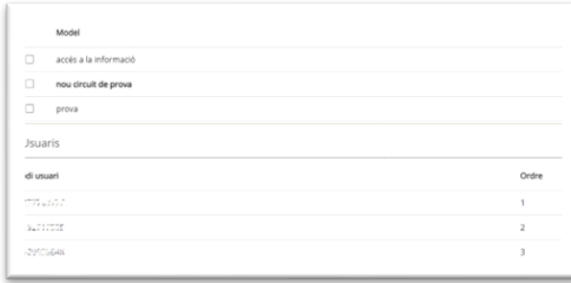

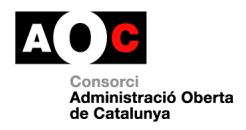

#### <span id="page-20-0"></span>**6. Relacionar registres d'entrada, sortida i expedients**

Un expedient es pot relacionar a un Registre d'Entrada. En aquest apartat es podrà:

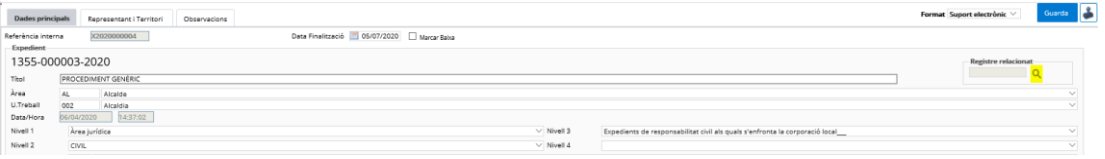

- **Donar d'alta una relació d'un registre d'entrada o sortida – Expedient:** Es podran cercar els registres d'entrada/sortida o expedients ja creats per crear-ne una relació, a través del cercador. Seleccionar el que es vol relacionar a l'expedient entre les opcions disponibles a sota:

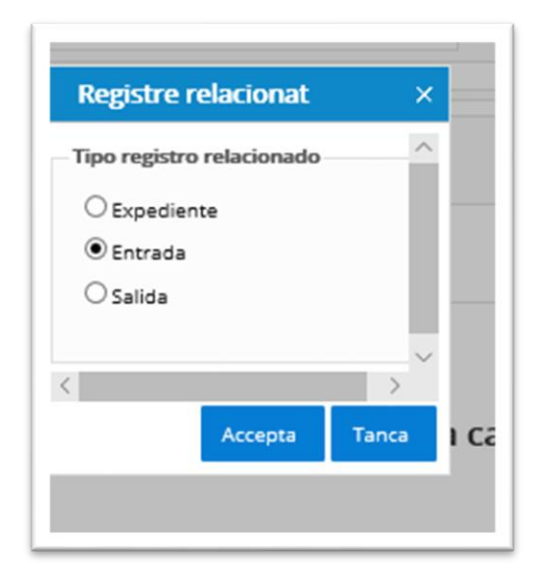

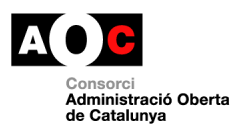

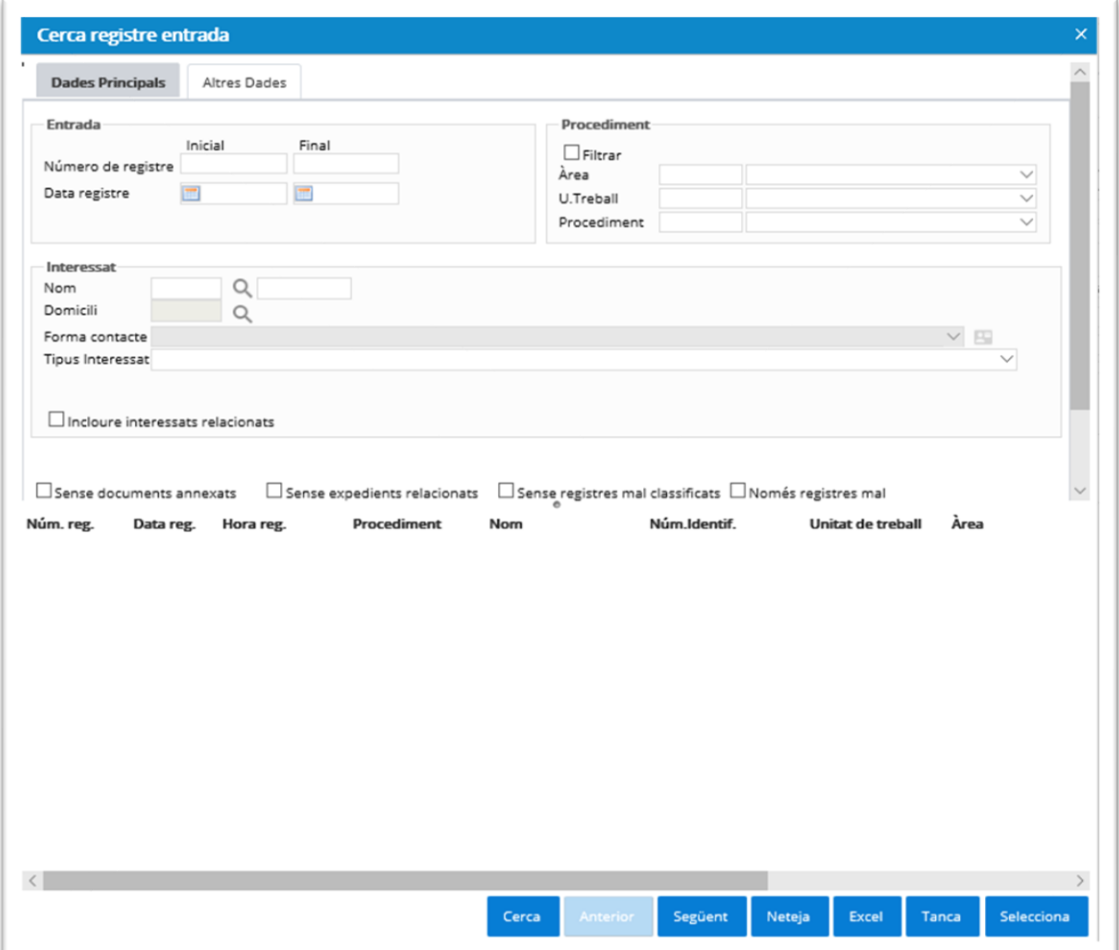

Un cop cercat el registre corresponent es selecciona d'entre els resultats i es prem "Selecciona".

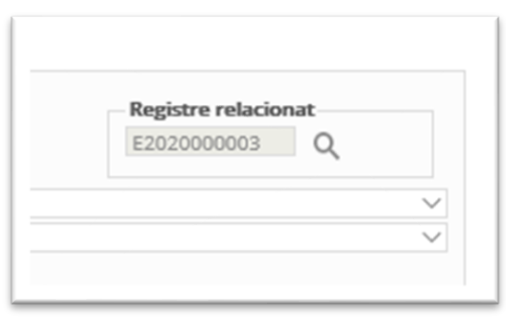

Un cop associada l'entrada s'actualitza la informació de l'expedient afegint el registre i documents del registre com a Altres documents.

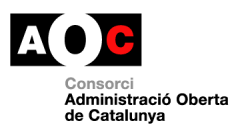

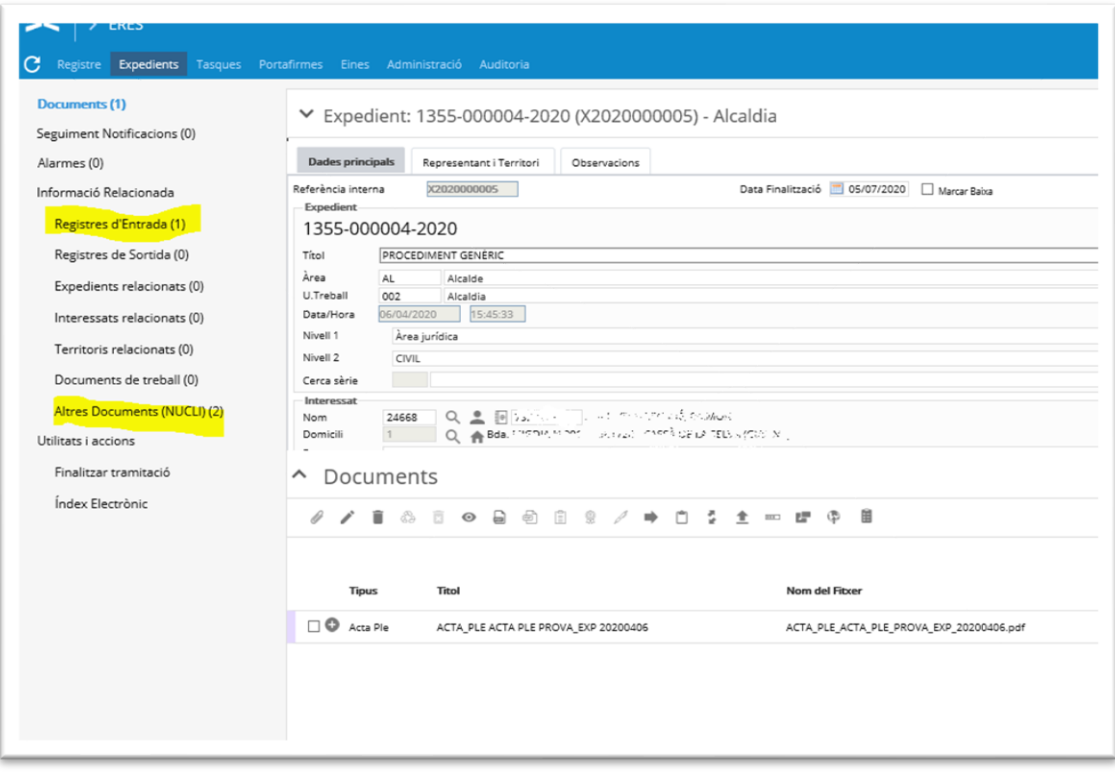

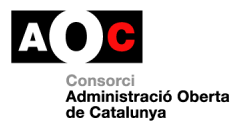

#### <span id="page-23-0"></span>**7. Crear una notificació**

Afegir al registre un document.

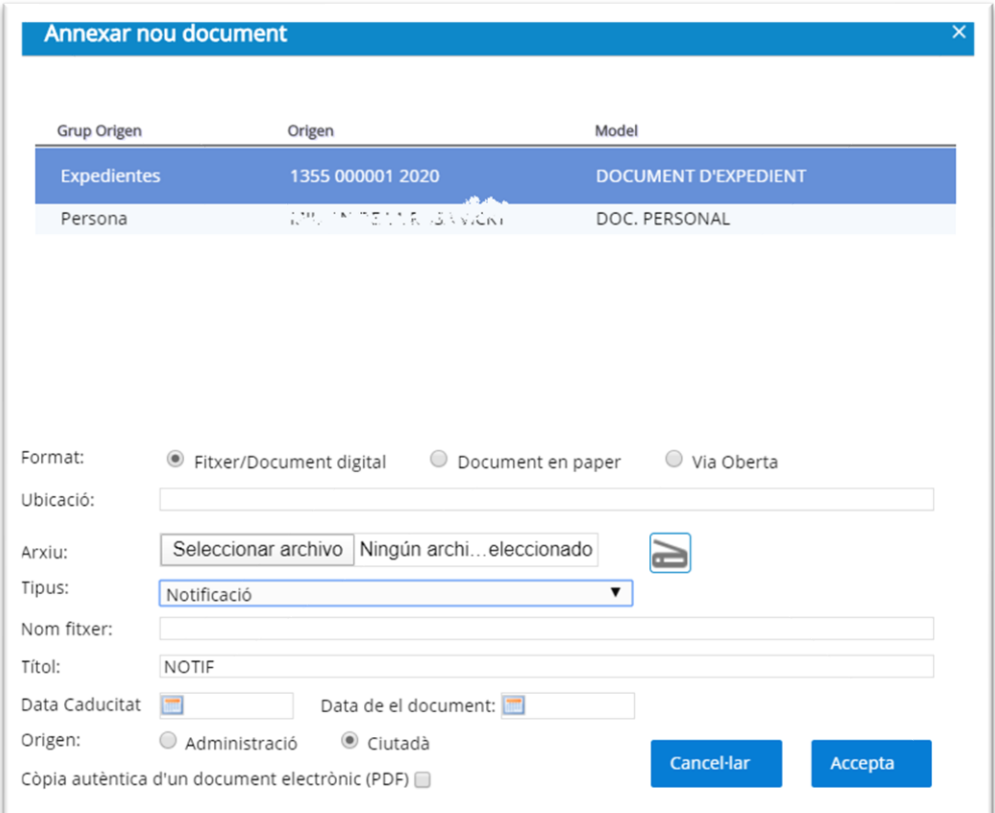

Un cop annexat el document a l'expedient, cal seleccionar-ho i crear un registre de sortida:

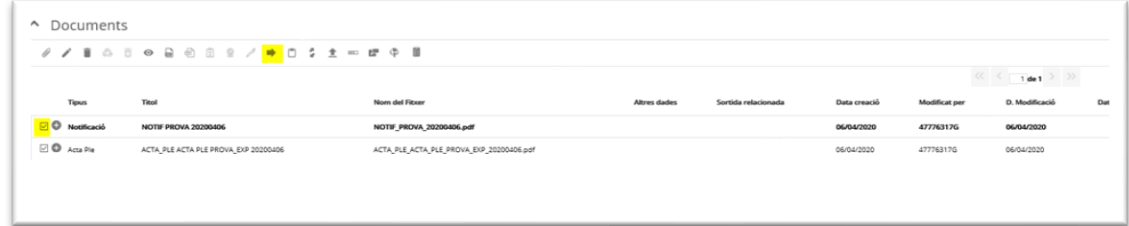

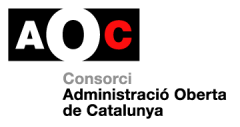

#### Si la notificació serà electrònica incorporar l'opció via de presentació e-NOTUM:

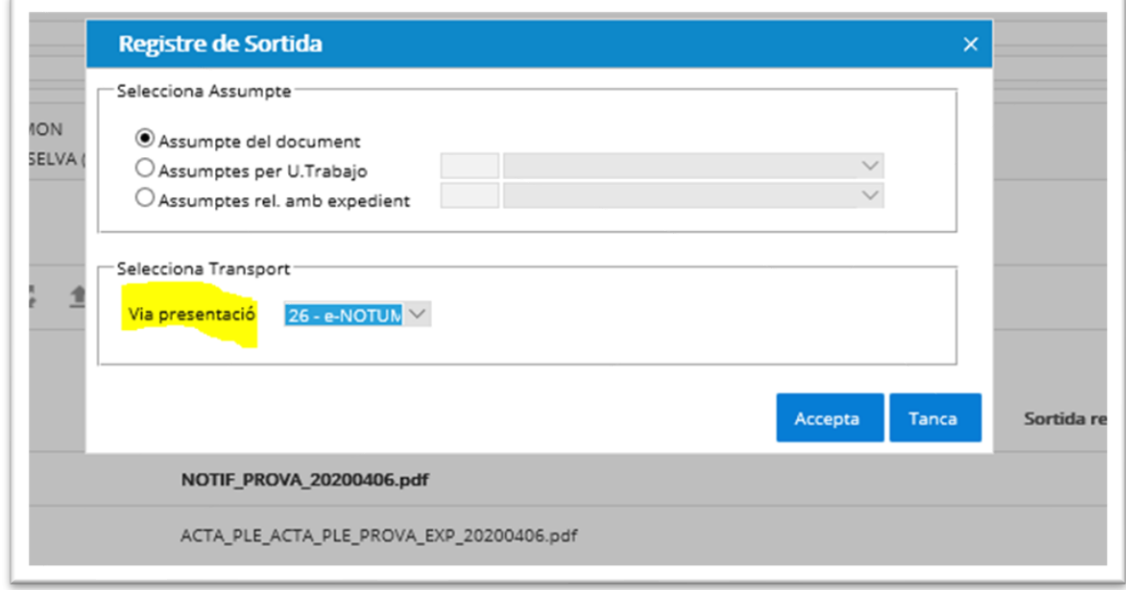

Un cop creat el registre de sortida, es pot enviar la notificació a través del Seguiment de notificacions. Veure apartat "**Enviar a eNOTUM"** del punt següent.

#### <span id="page-24-0"></span>**8. Seguiment Notificacions**

Documents de tipus notificació. En aquest apartat podem gestionar les notificacions, realitzant les següents accions:

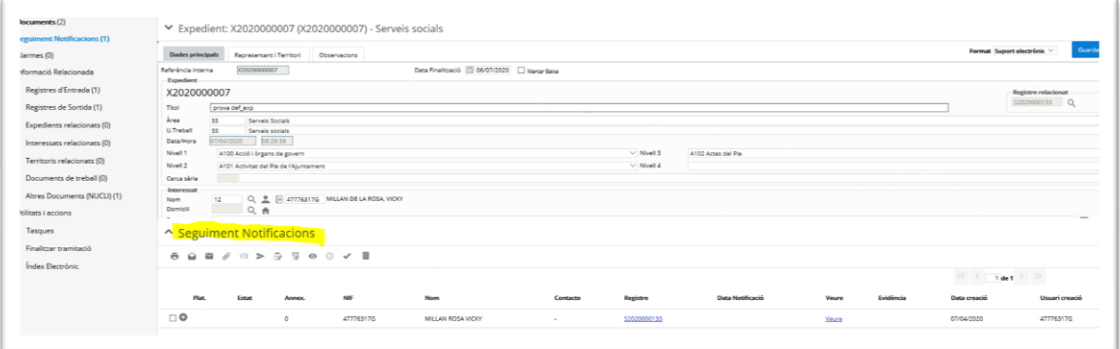

- **Marcar com a enviada:** Aquells documents de notificació que s'hagin enviat per correu postal, es poden marcar com a enviats un cop els haguem enviat, per tal de portar-ne un control.

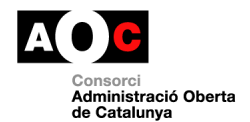

- **Enviar comunicacions electròniques a eNOTUM:** Enviar comunicacions/convocatòries a la plataforma eNOTUM. És necessari que l'interessat del registre o l'expedient tingui correu electrònic de notificació. Seguir els mateixos passos que al punt següent des de l'opció de comunicació a e-NOTUM.
- **Enviar a eNOTUM:** Enviar la notificació a la plataforma eNOTUM. És necessari que l'interessat del registre o l'expedient tingui correu electrònic de notificació.

**Pas 1:** confirmar que hi ha informat el contacte al registre de sortida:

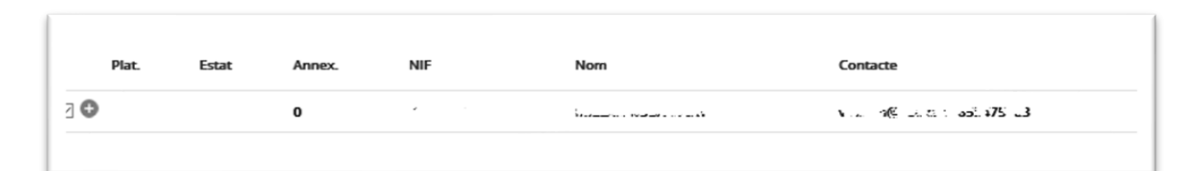

Si no hi ha informació en aquest camp accedir al registre i afegir-la.

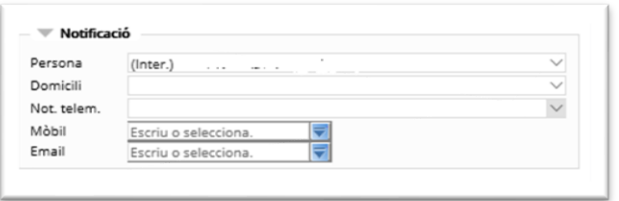

Un cop guardat el registre, actualitzar la safata de seguiment i accedir de nou a la notificació a enviar. El canvi a la informació de contacte es veurà reflectit:

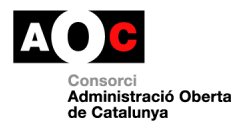

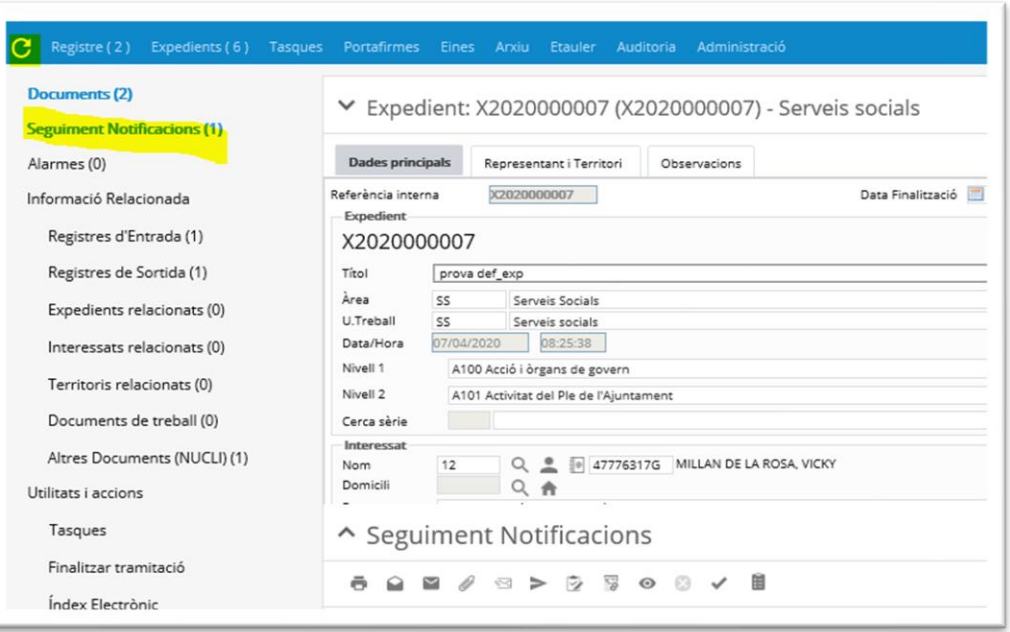

**Pas 2**: seleccionar el document i prémer la icona de notificar a e-NOTUM:

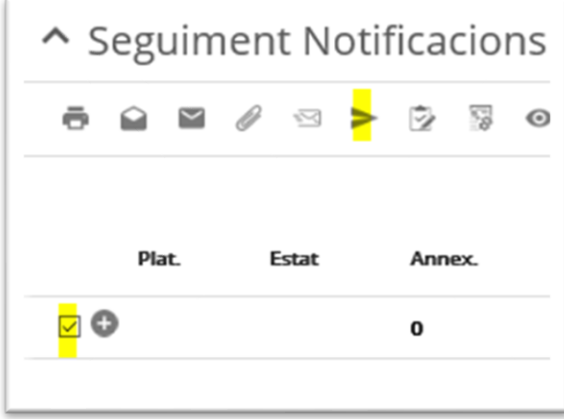

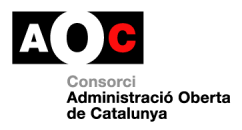

#### **Pas 3**: confirmar l'enviament:

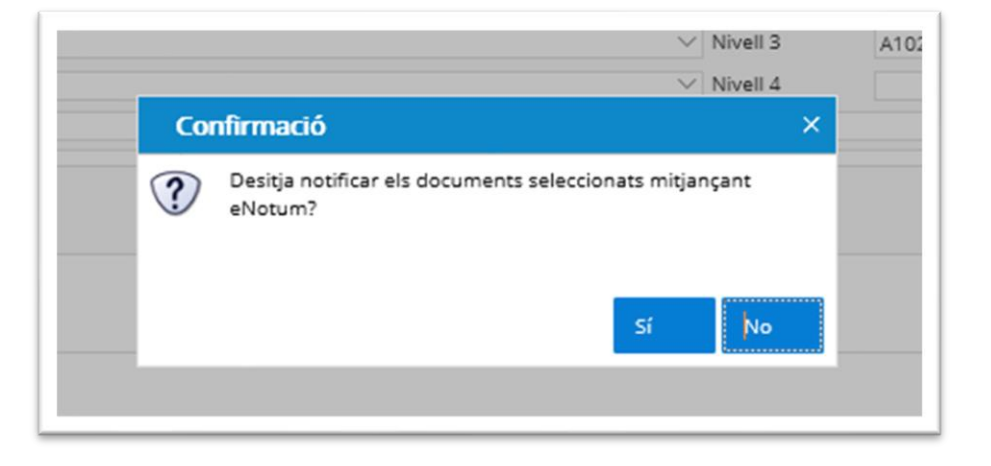

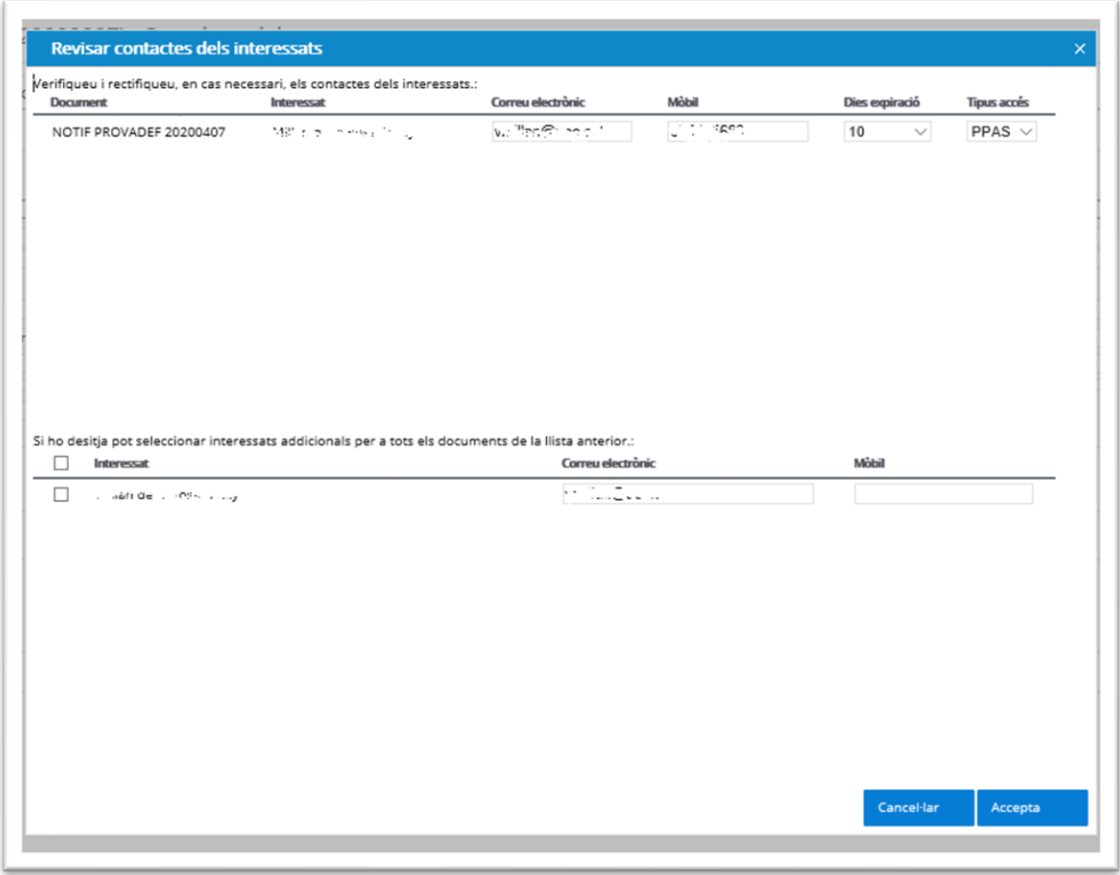

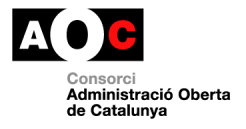

- **Notificar:** En el cas de notificacions postals permet indicar la data de notificació segons el que indiqui l'acusament de rebuda.
- **Generar document únic** Permet generar un sol document amb tots els documents seleccionats per poder imprimir-los, ensobrar i enviar per canal postal.
- **Descarregar evidència electrònica:** En el cas de notificacions electròniques, un cop notificades, permet descarregar l'evidència electrònica en línia.

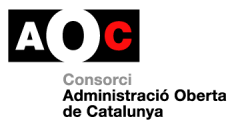

#### <span id="page-29-0"></span>**9. Enviar tramesa genèrica:**

El mòdul d'expedients de l'ERES 2.0 permet enviar trameses genèriques a partir de la integració amb el servei EACAT. Aquesta funcionalitat ens permet enviar comunicacions/notificacions a administracions publiques catalanes.

A continuació es detalla el procés a seguir per enviar una tramesa genèrica a partir del document d'un expedient.

**Pas 1**: crear un registre de sortida des del document pdf de l'expedient a notificar/trametre.

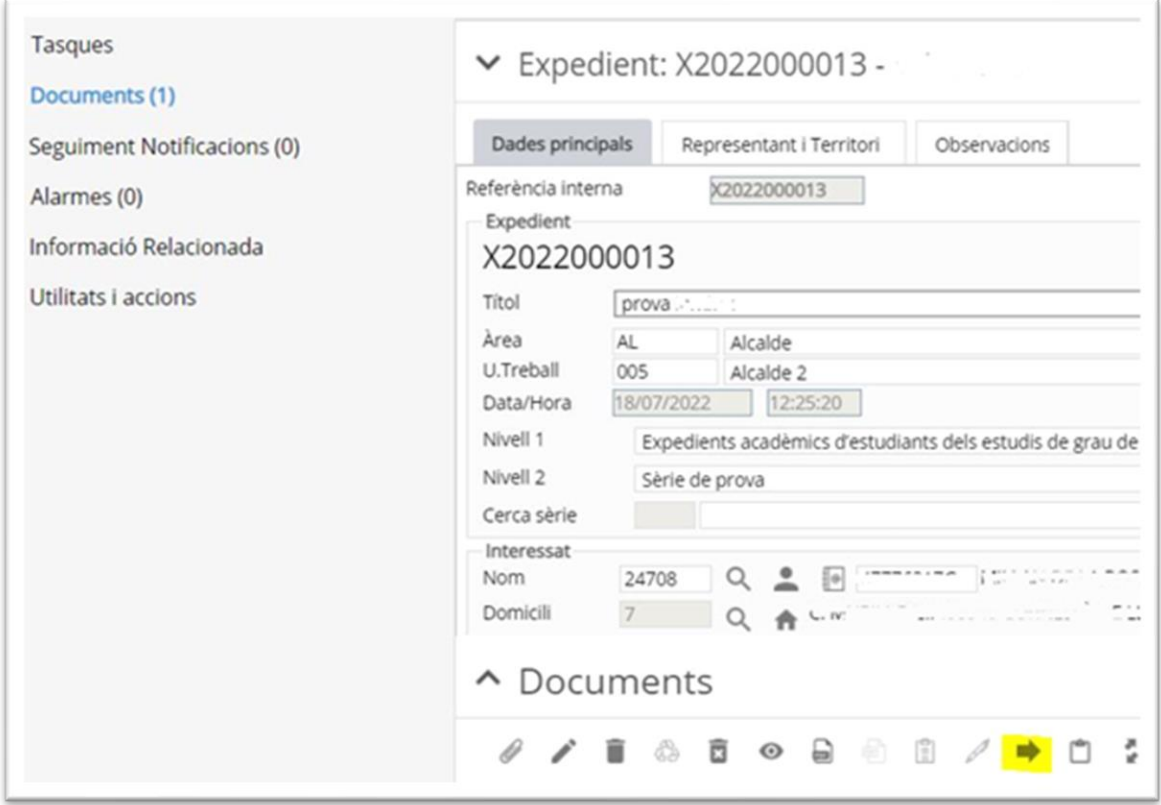

**Pas 2:** Definir la via de presentació del document (EACAT OVER).

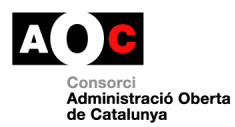

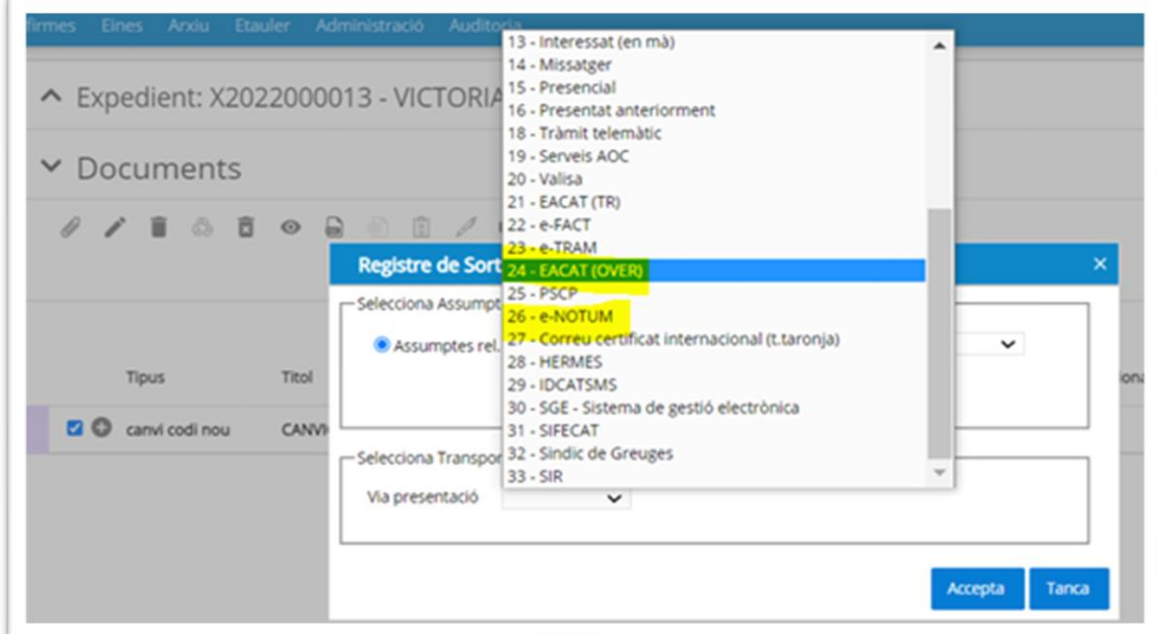

Es crearà un registre de sortida:

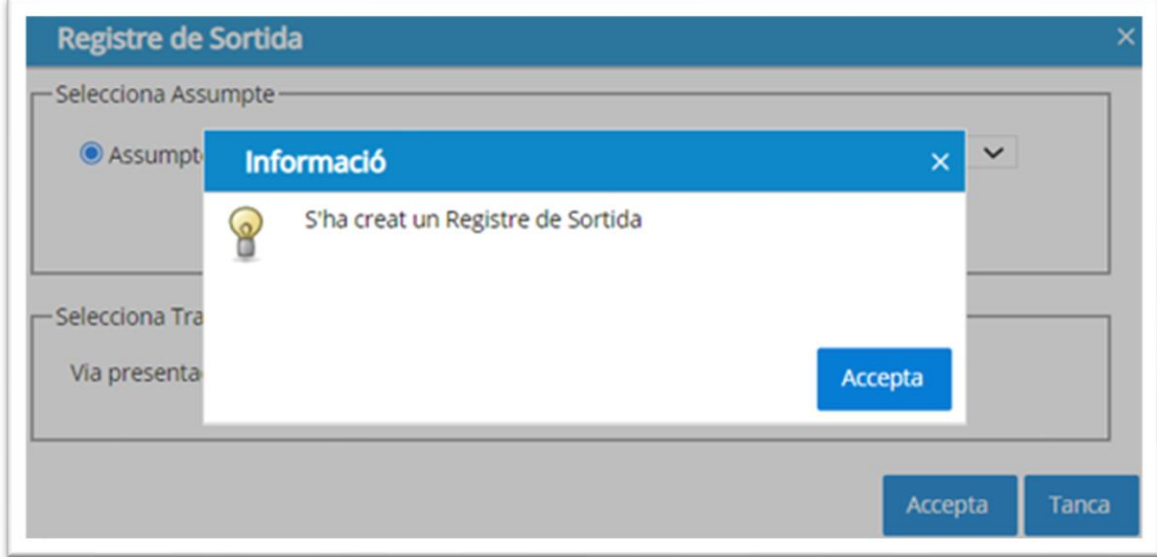

Pas 3: un cop creat, cal actualitzar la safata de l'expedient per tal que es mostri el document a seguiment de notificacions:

ERES 2.0: Mòdul d'expedients 14/02/2020

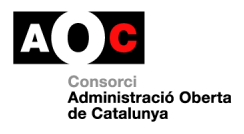

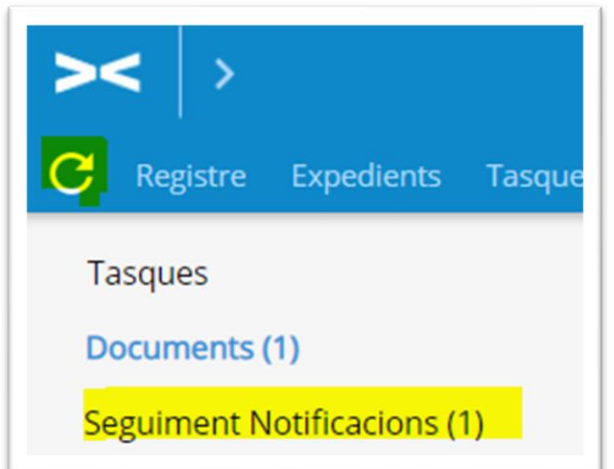

#### **Pas 4**: seleccionar el document a enviar i l'acció "**Enviar Tramesa Genèrica**":

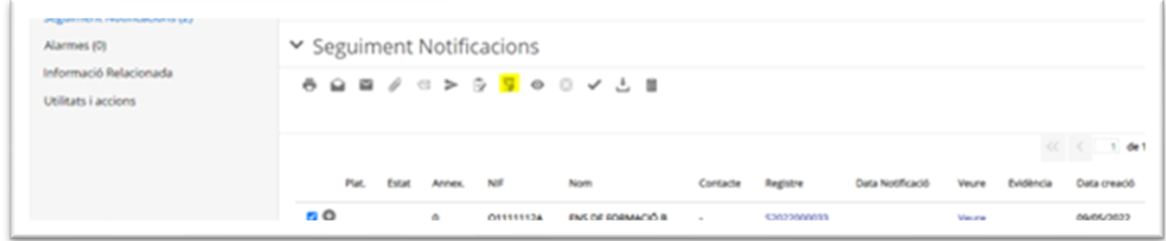

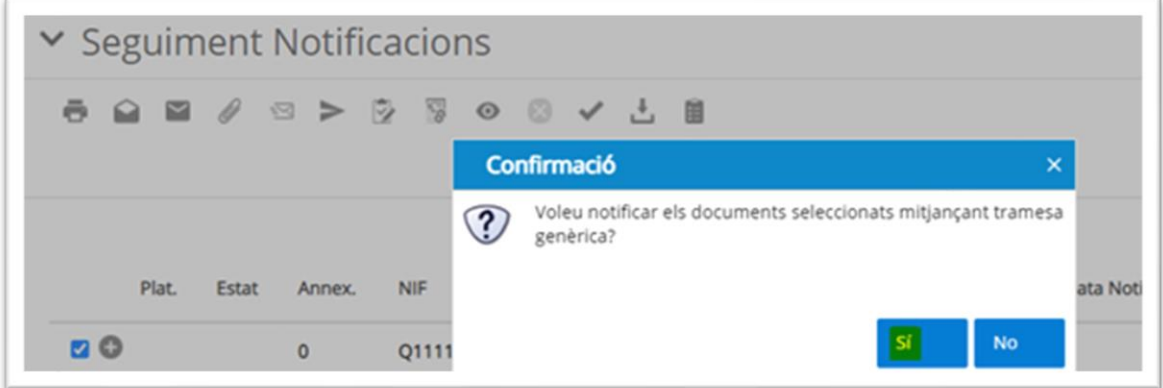

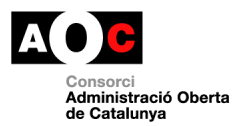

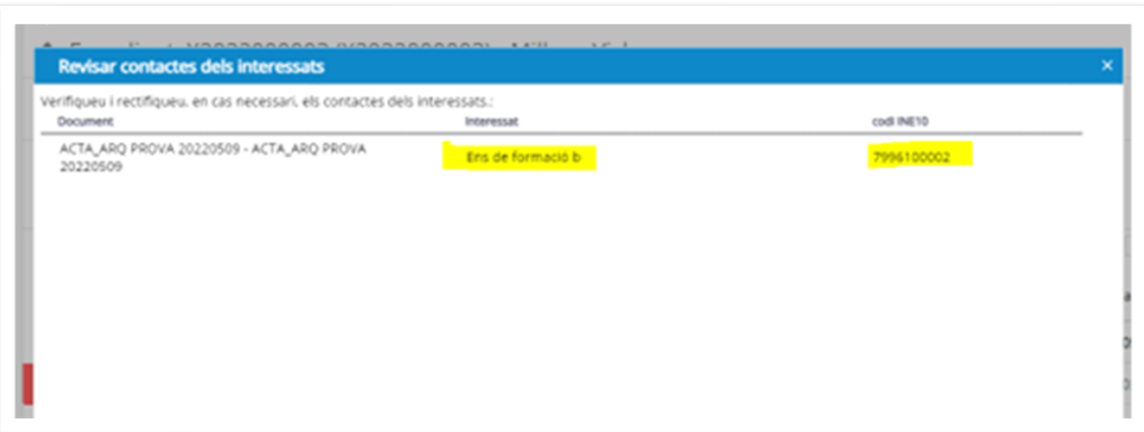

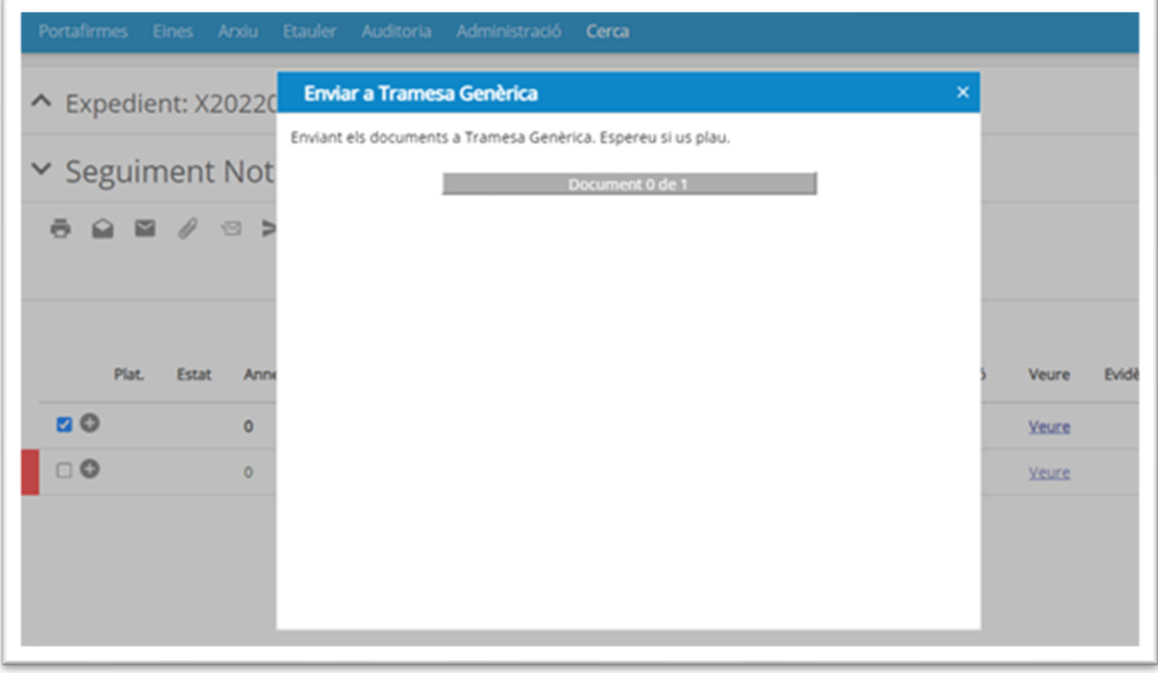

Un cop finalitzat el procés, es pot descarregar el rebut d'enviament de la tramesa a l'expedient a través del botó marcat a la imatge següent:

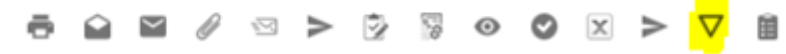

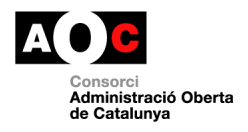

#### <span id="page-33-0"></span>**10. Publicar edicte a e-TAULER**

El mòdul d'expedients de l'ERES permet la publicació d'edictes a través del servei e-Tauler del Consorci AOC.

L'ens ha de disposar del servei e-Tauler donat d'alta prèviament.

Per fer-ho cal seleccionar el document a publicar i la icona "Publicar a e-TAULER".

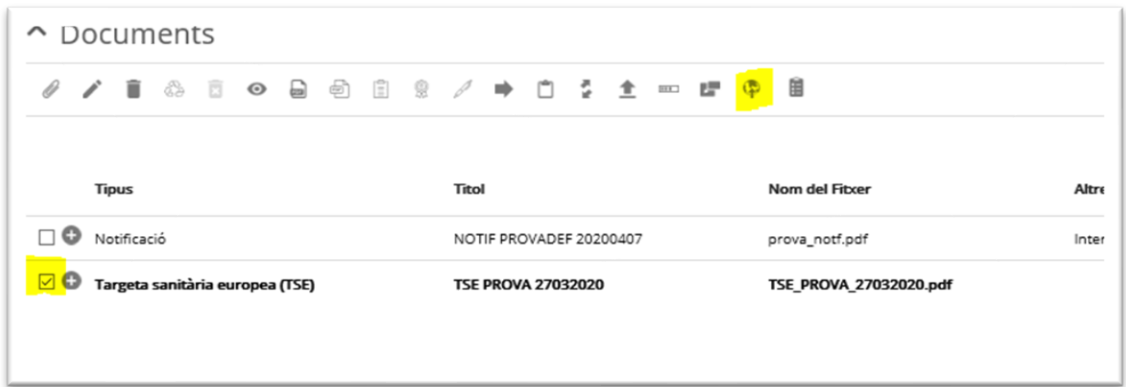

Cal definir obligatòriament

- Títol.
- Descripció
- Data d'inici i fi d'exposició
- Com a mínim una classificació

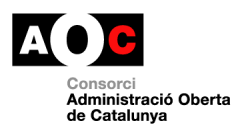

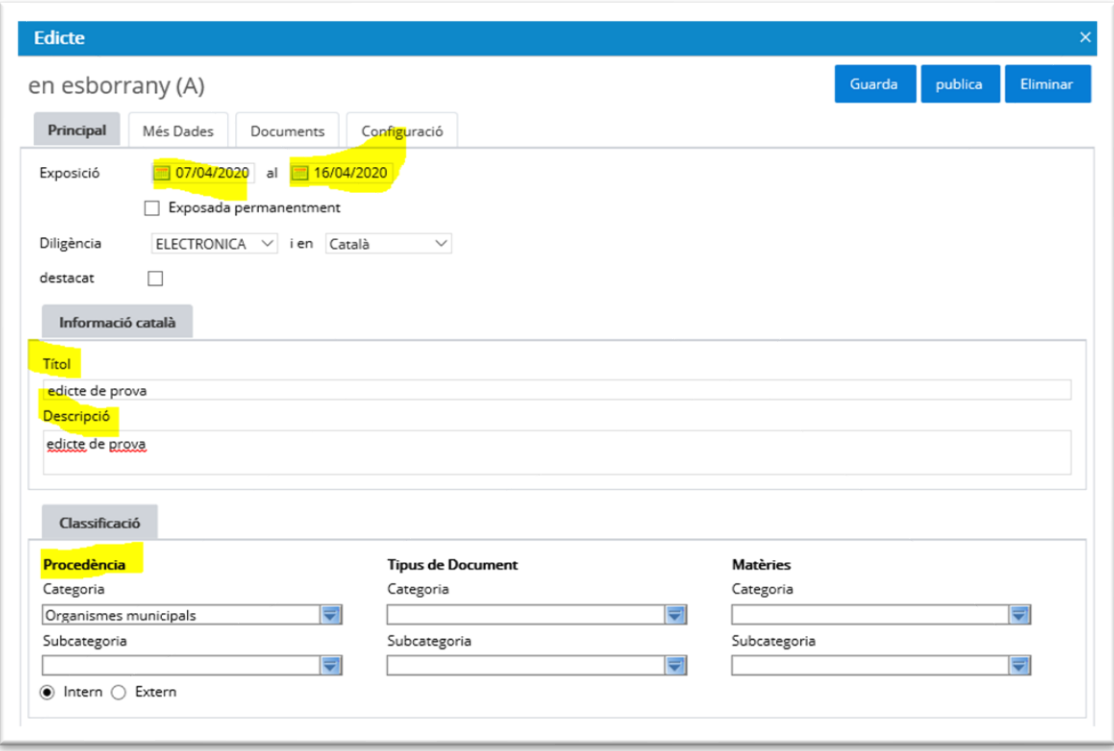

Prémer Guarda i Publica i quedarà enviat a publicar:

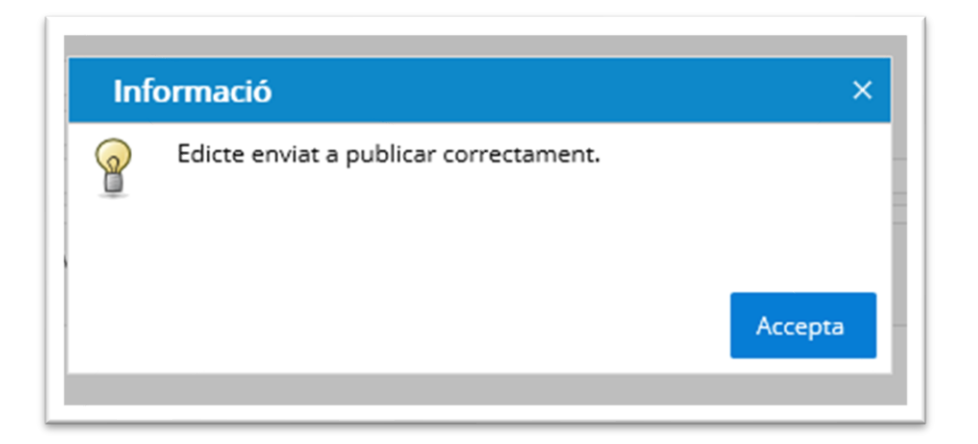

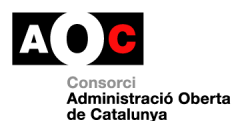

#### A través del menú e-TAULER es pot fer seguiment de l'estat de les publicacions:

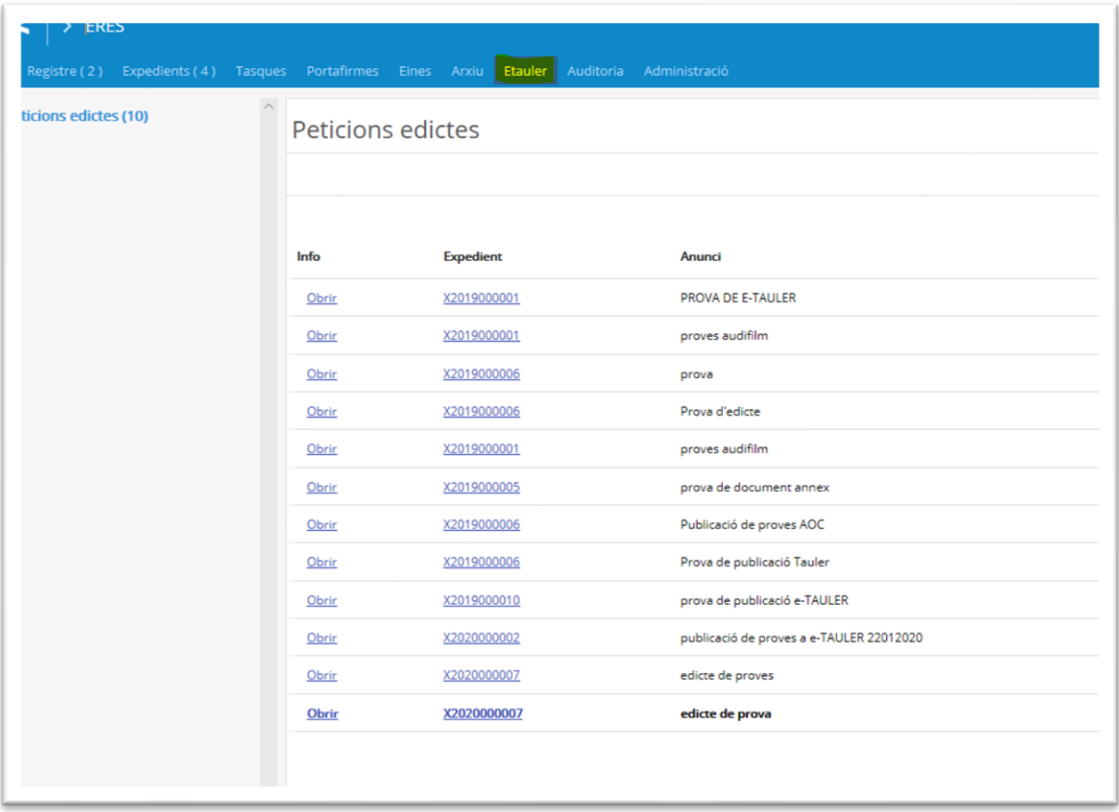

#### <span id="page-35-0"></span>**11. Afegir tràmits a l'expedient:**

ERES 2.0 afegeix la possibilitat de afegir tràmits als expedients. La nova funcionalitat permet portar un seguiment de la tramitació entre l'inici i el fi de l'expedient genèric, a partir d'uns tràmits predefinits comuns als procediments administratius simples que es poden assignar als diferents usuaris del servei.

Es possibilita, així mateix, la creació de documents des del propi ERES associats als tràmits iniciats als expedients a partir de plantilles (properament s'afegiran plantilles predefinides).

L'operativa de la nova funcionalitat consisteix en la incorporació d'una nova safata a l'expedient creat, per la gestió dels tràmits de l'expedient. Per defecte es crearà, en iniciar l'expedient, el tràmit d'inici i ordenació:

#### <span id="page-35-1"></span>**Safata tràmits a l'expedient iniciat:**

La nova safata permet les següents realitzar les següents accions sobre els tràmits:

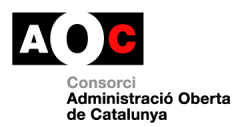

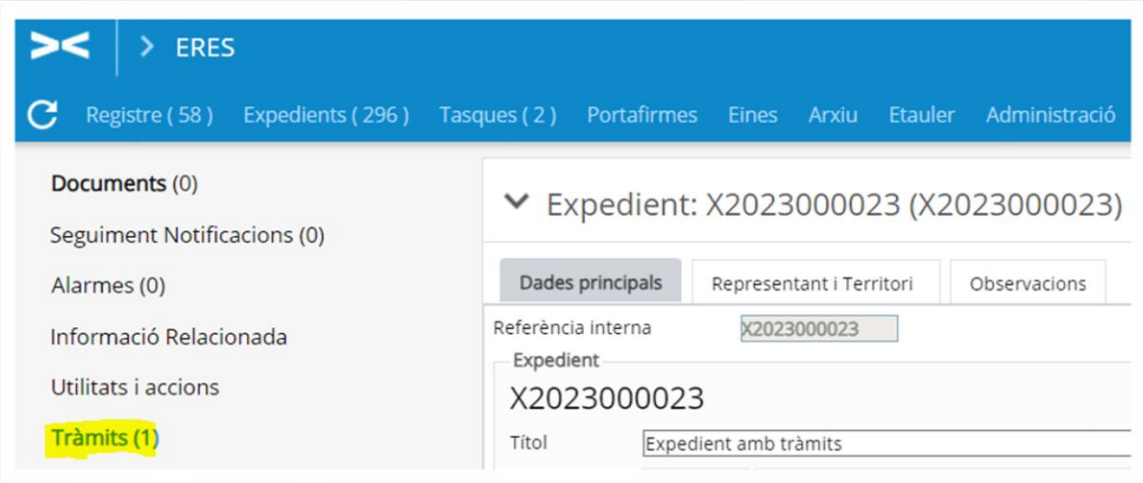

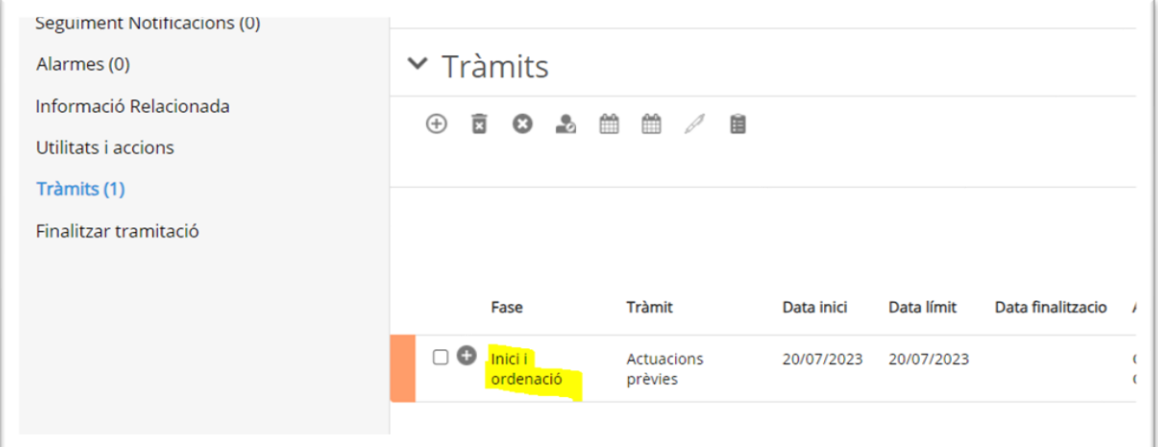

• Assignar tràmit:

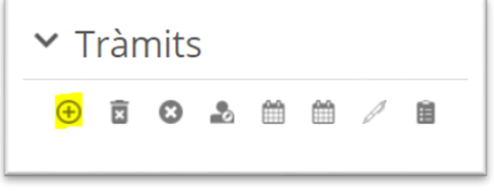

Permet iniciar un nou tràmit a partir de l'inicial, definir una data d'inici i fi del mateix, designar el tràmit a un usuari de l'ERES i afegir observacions. Addicionalment, es permet definir si l'obertura del tràmit tancarà automàticament els tràmits previs. Per defecte aquesta opció està marcada a SI.

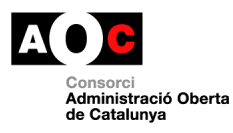

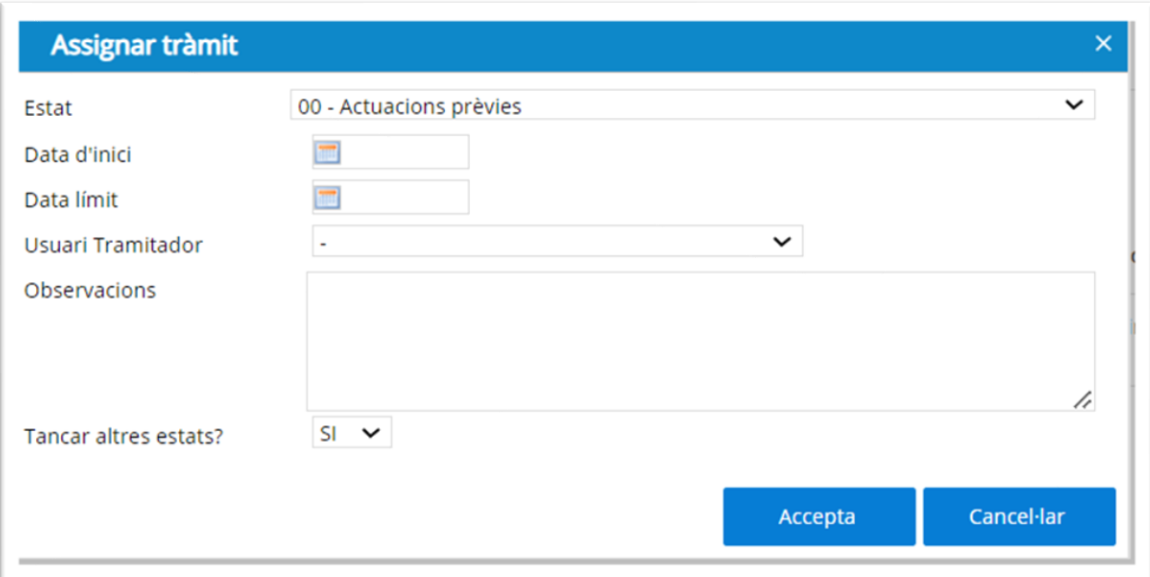

• Tancar tràmit: modifica el tràmit a l'estat finalitzat.

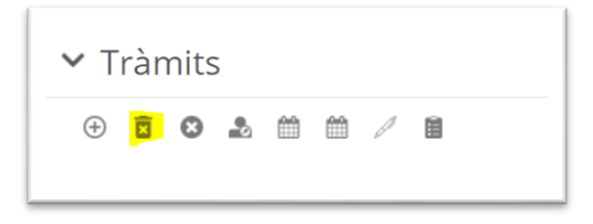

• Eliminar tràmit: fa que el tràmit desaparegui de la safata. Aquesta acció no es pot revertir.

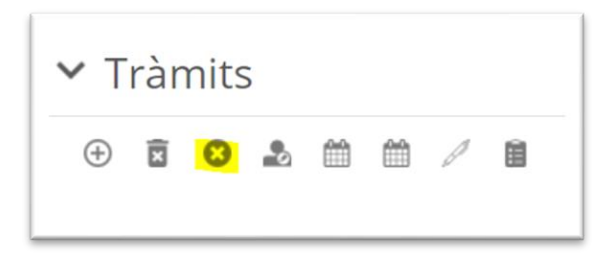

• Reassignar tràmit: a un usuari diferent al associat a la creació del tràmit.

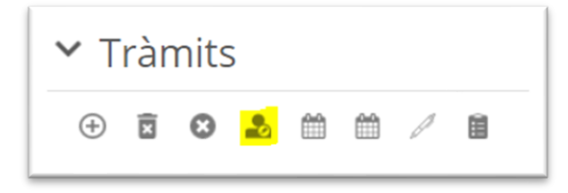

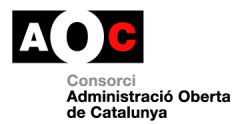

• Modificar data d'inici o data màxima de fi:

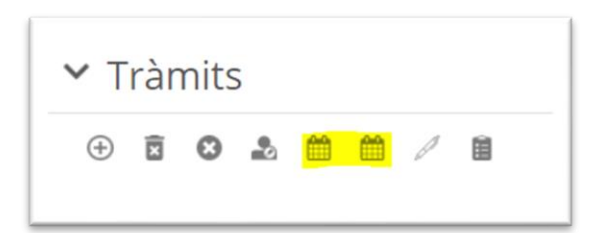

• Editar observacions:

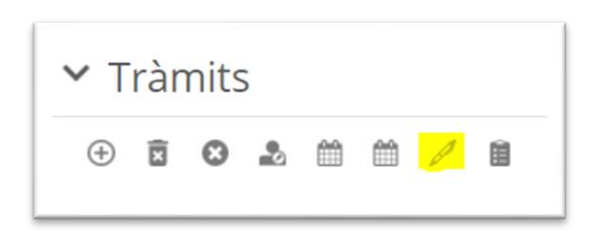

La llegenda de colors que apareix en clicar a la icona d'informació  $\overline{u}$ , permet fer el seguiment dels tràmits creats a partir del que cadascun d'ells té associat:

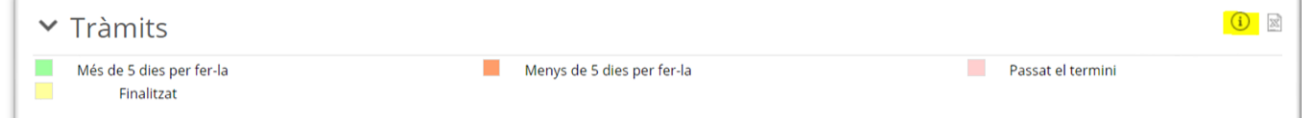

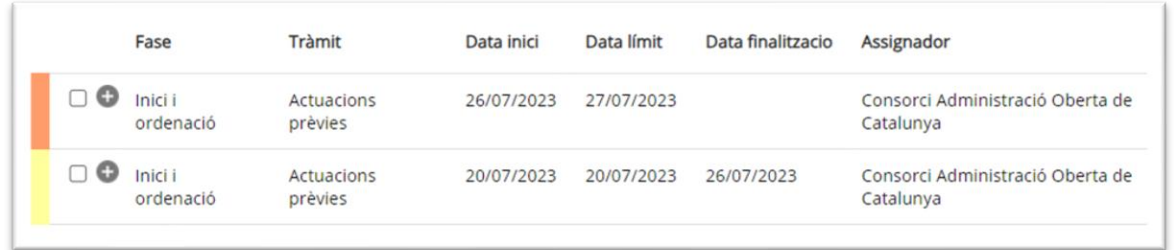

#### <span id="page-38-0"></span>**Documents de tràmit:**

**Important:** per crear o associar un document a un tràmit cal que aquest, prèviament s'hagi assignat des de la safata Tràmits de l'expedient.

• Crear nou document des de l'expedient a ERES associat a un tràmit:

Aquesta opció permet afegir un document a l'expedient seleccionant, o bé una plantilla del propi ERES (actualment no tots els tràmits tenen una plantilla específica associada i el que s'afegeix és un document en blanc associat a aquesta), o bé, un document en blanc. Cal seleccionar un document a generar a través de les plantilles

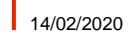

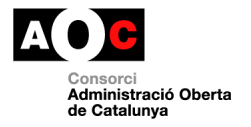

disponibles, afegir un tipus de document d'entre les tipologies de documents disponibles a l'entorn, un títol seguint el format establert a ERES (Acrònim de la tipologia automàtic + espai + text lliure + espai + data en format AAAAMMDD o DDMMAAAA), i una descripció opcional.

Un cop introduïdes aquestes dades clicar a Finalitzar.

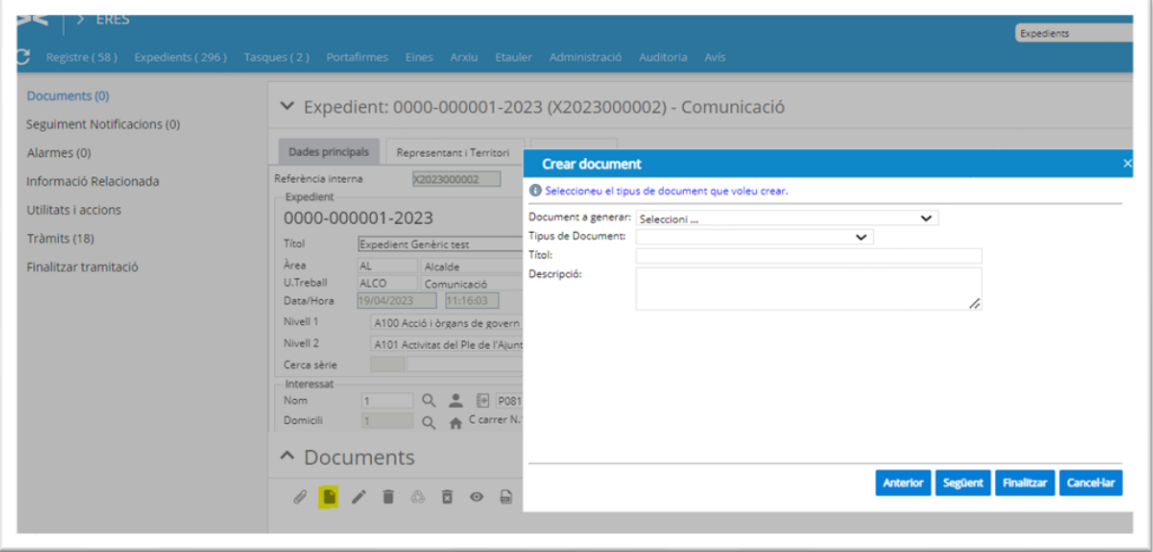

• Posteriorment caldrà editar el document des de l'opció de sota (cal la instal·lació del component GEMBPM per fer ús d'aquesta opció. [Manual instal·lació](https://suport-eres.aoc.cat/hc/ca/articles/4405853834525-Manual-instal-laci%C3%B3-aplicaci%C3%B3-GENBPM)  [aplicació GENBPM](https://suport-eres.aoc.cat/hc/ca/articles/4405853834525-Manual-instal-laci%C3%B3-aplicaci%C3%B3-GENBPM)

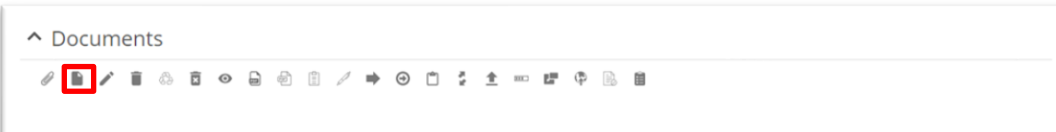

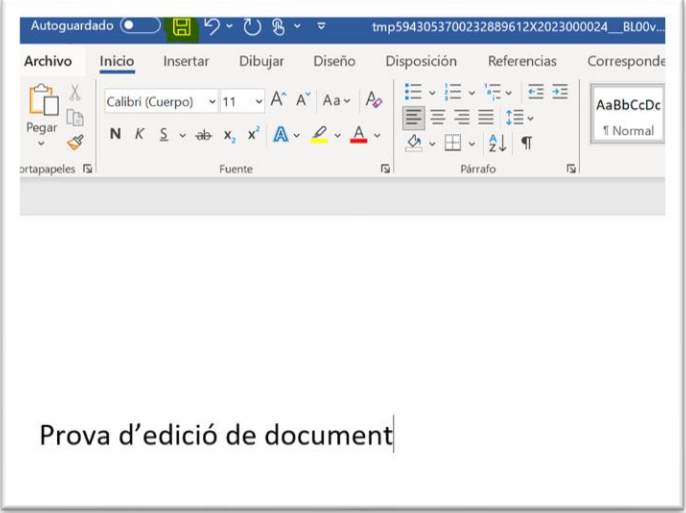

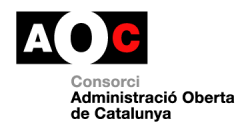

El document creat es pot editar tantes vegades com sigui necessari, guardant el canvis després de cada edició.

• Crear document de tipus notificació.

Aquesta opció permet crear un o varis document de tipus notificació que es podran notificar als diferents destinataris de l'expedient a través de notificacions individuals per cadascun dels mateixos.

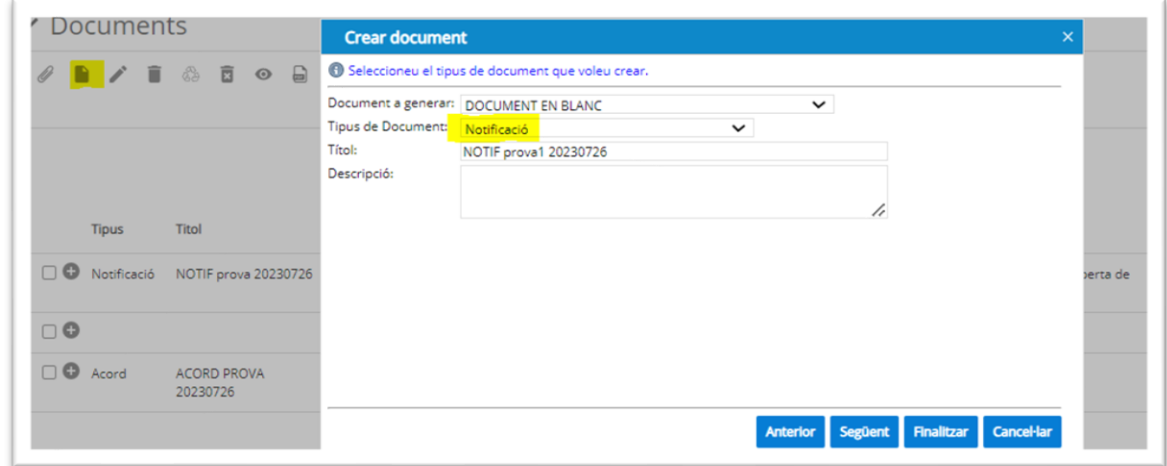

A la pantalla següent afegir un document de tipus doc, docx o odt. En aquest punt cal tenir en compte les diferents opcions que s'incorporen en funció de com es vulgui afegir el cos a la notificació:

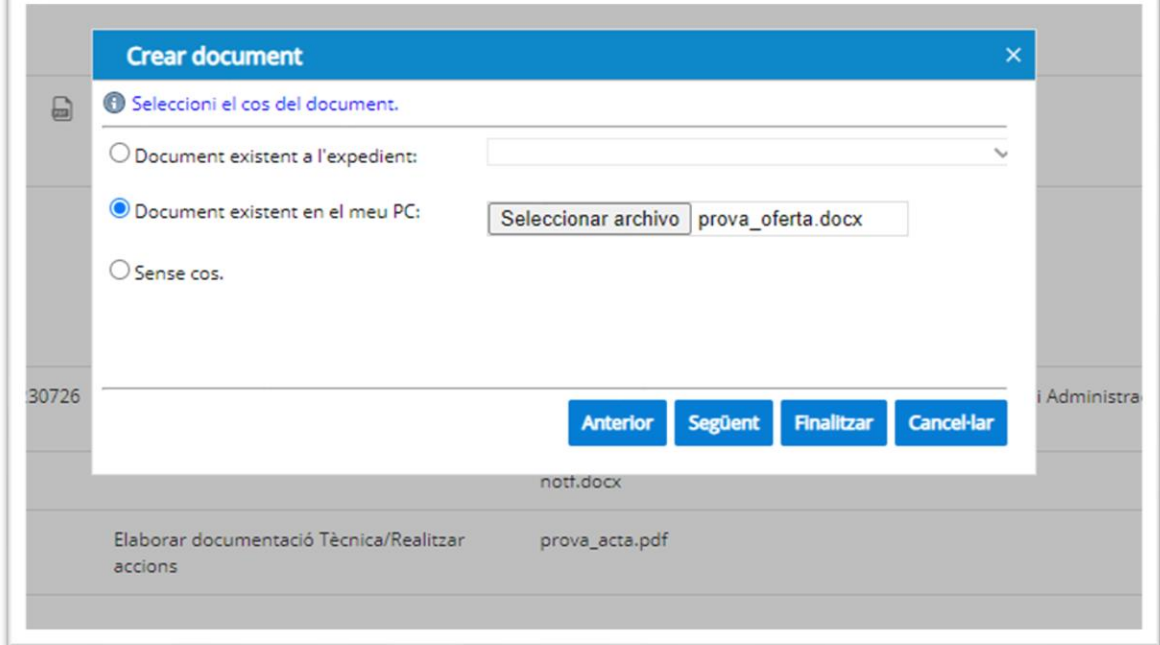

f.

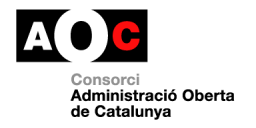

1. Document existent a l'expedient: permet afegir el text provinent d'un altre document que ja estigui incorporat a l'expedient.

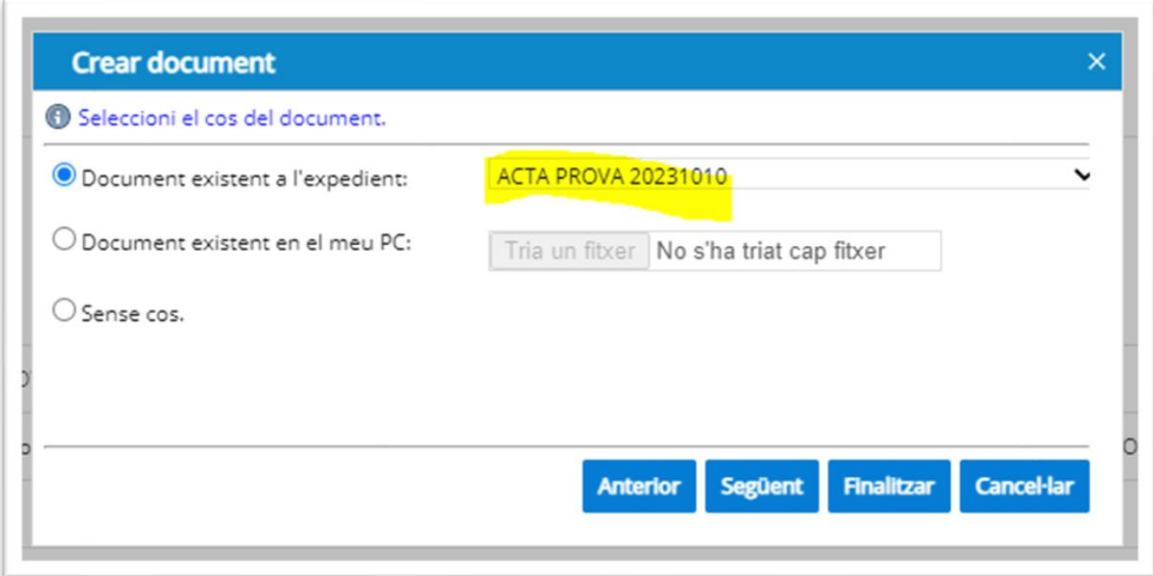

Per mitjà de la present us notifico l'acord que va adoptar el/la en la sessió celebrada el dia , amb el contingut següent:

"Prova de notificació

 $\boldsymbol{v}$ 

2. Document existent en el meu pc: permet afegir el text provinent d'un altre document que estigui guardat a l'ordinador.

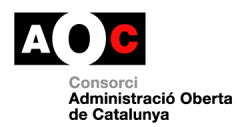

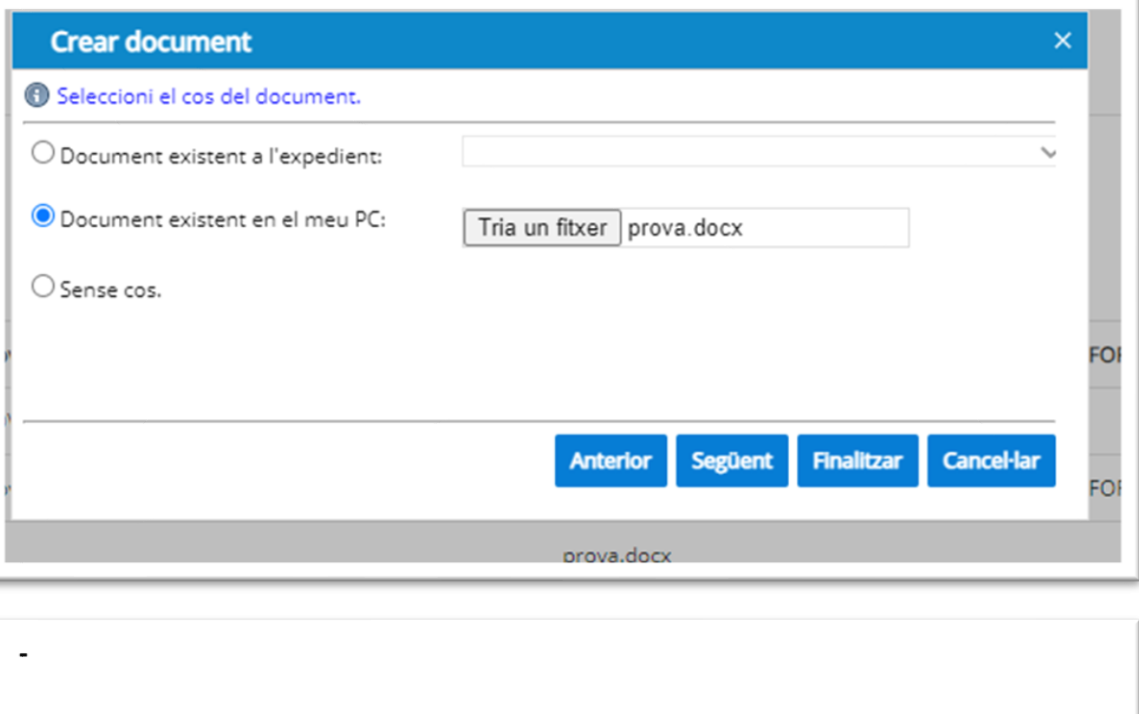

Per mitjà de la present us notifico l'acord que va adoptar el/la en la sessió celebrada el dia , amb el contingut següent:

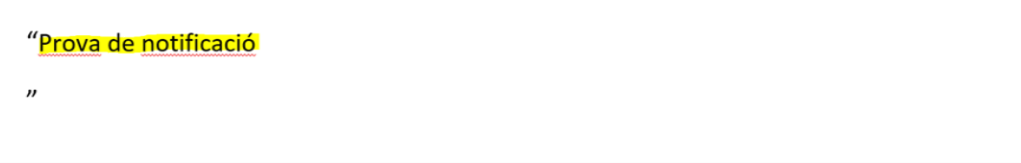

3. Sense cos: deixarà la plantilla amb el cos en blanc per tal que es pugui afegir durant l'edició del document.

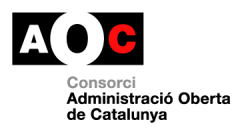

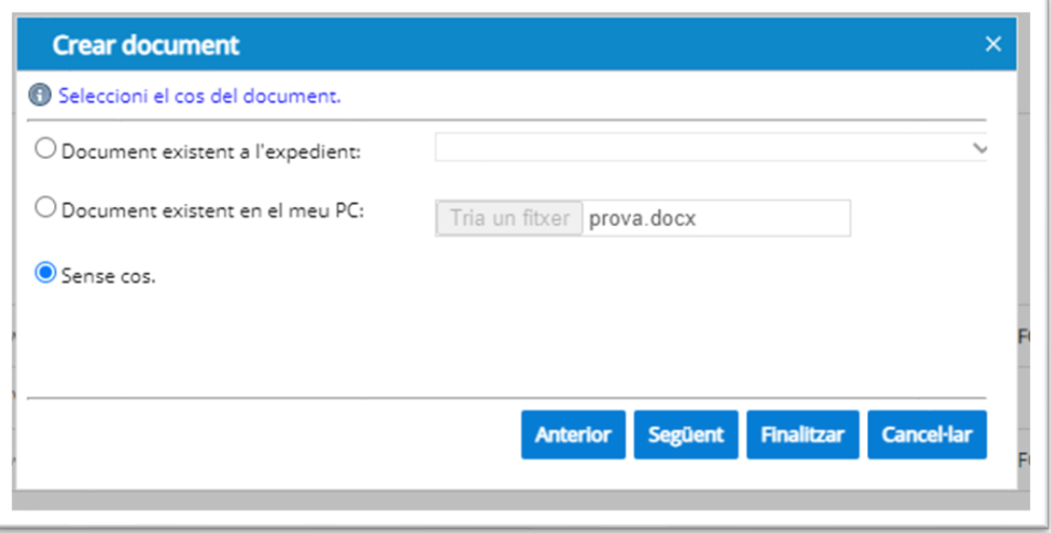

Per mitjà de la present us notifico l'acord que va adoptar el/la en la sessió celebrada el dia , amb el contingut següent: <mark>an</mark>

Posteriorment es poden associar a la notificació tots aquells interessats relacionats a l'expedient.

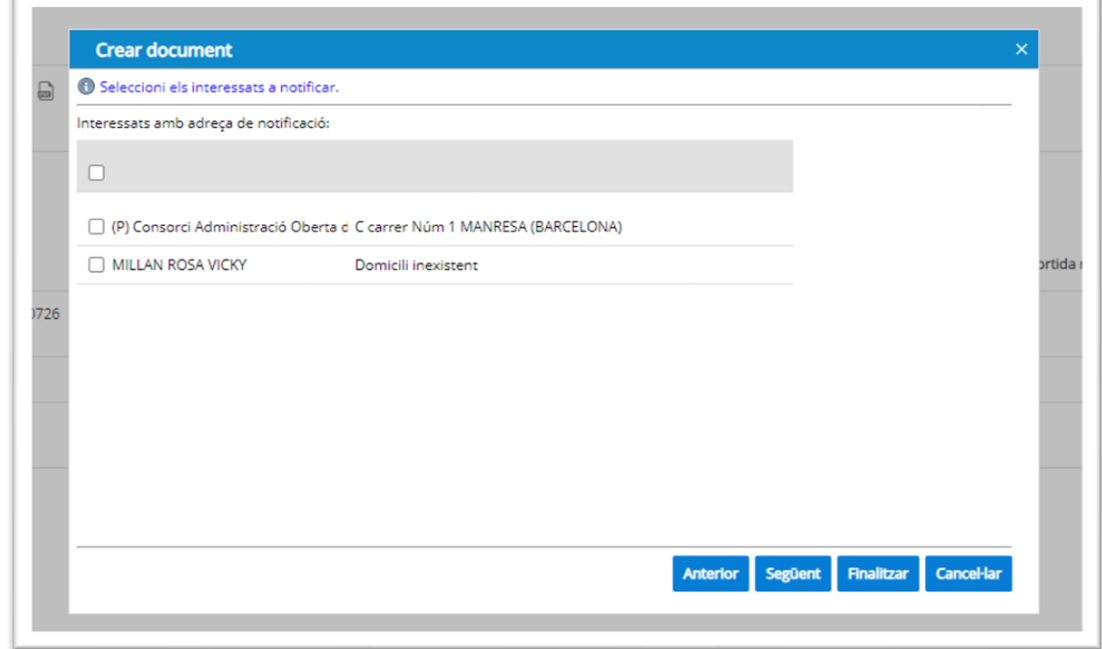

En Finalitzar la creació, el document quedarà creat a l'expedient, tantes vegades com interessats relacionats hagi seleccionat, de manera que es podran **editar cadascun dels documents creats**, si s'escau, **convertir el document a PDF** i **crear N** 

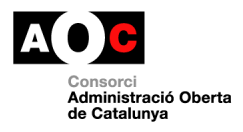

**registres de sortida** per notificar N vegades a interessats diferents. Cada document la seva notificació i evidències associades.

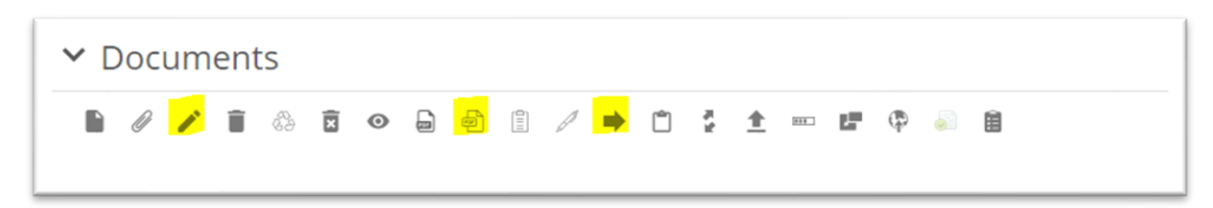

• Annexar documents a tràmits:

Quan l'expedient té tràmits assignats i documents annexos, aquests es poden associar entre ells a través del botó destacat a sota:

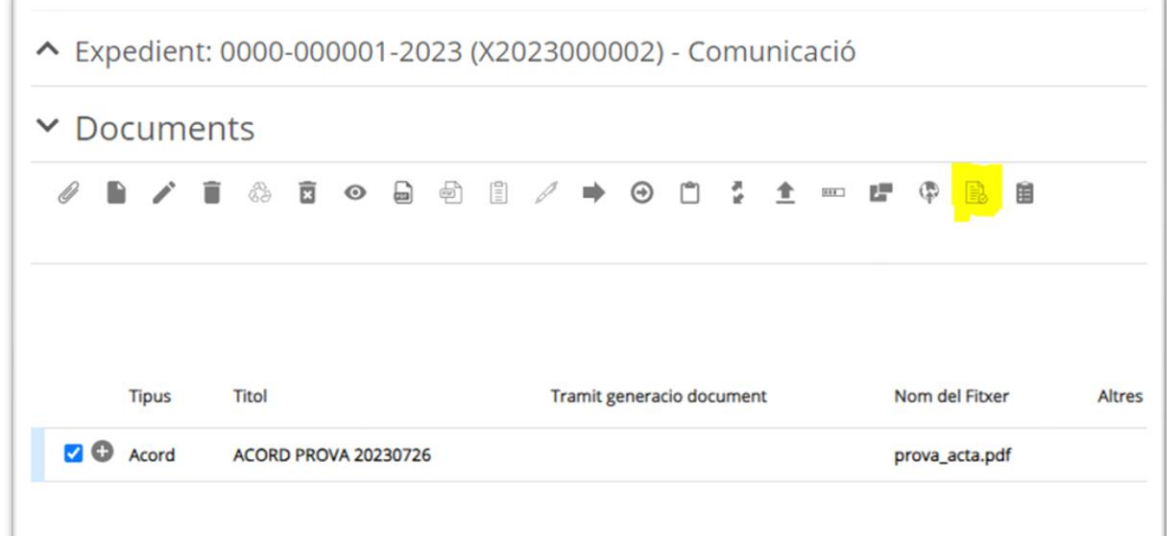

Aquesta acció obre la llista de tràmits disponibles per tal de fer la relació amb el document.

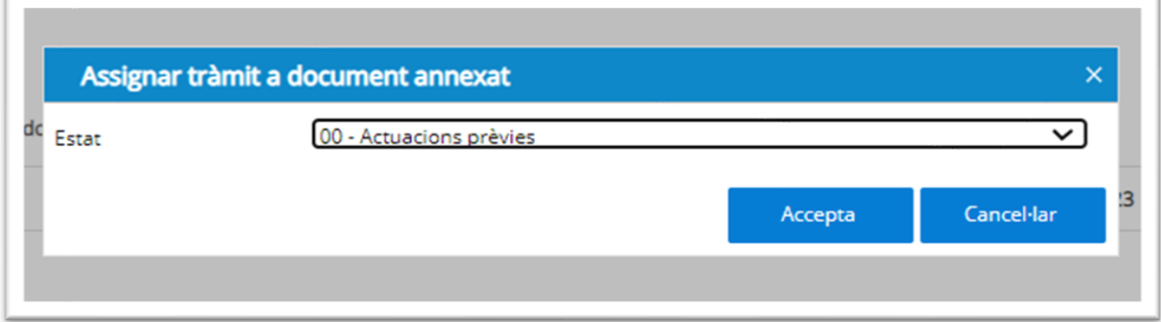

El tràmit relacionat amb el document, queda visible des de la columna "Tràmit generació document"

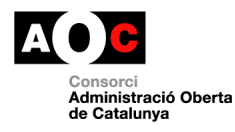

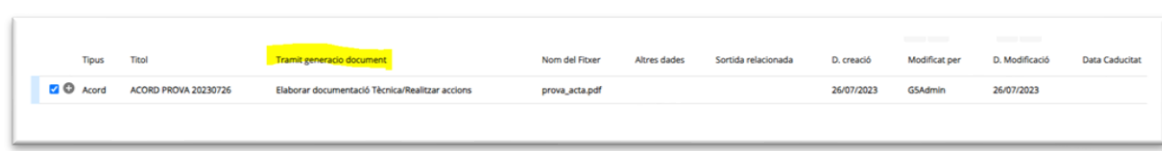

#### <span id="page-45-0"></span>**Finalitzar expedients amb tràmits:**

Un cop tancats tots els tràmits, caldrà finalitzar l'expedient des de la safata corresponent (mateixa operativa que als expedients sense tràmits):

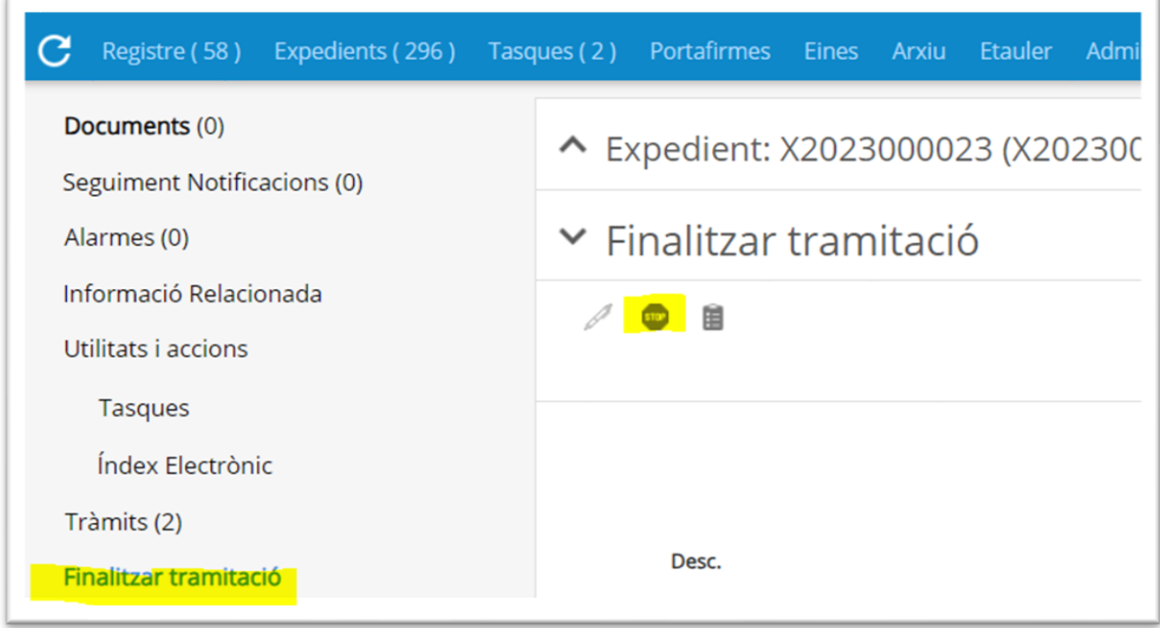

#### <span id="page-45-1"></span>**Seguiment de tràmits des del menú Expedients:**

S'afegeixen 3 safates que faciliten el seguiment dels tràmits associats als expedients del mòdul amb diferents columnes d'informació dels tràmits:

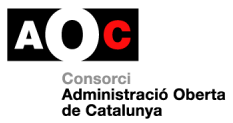

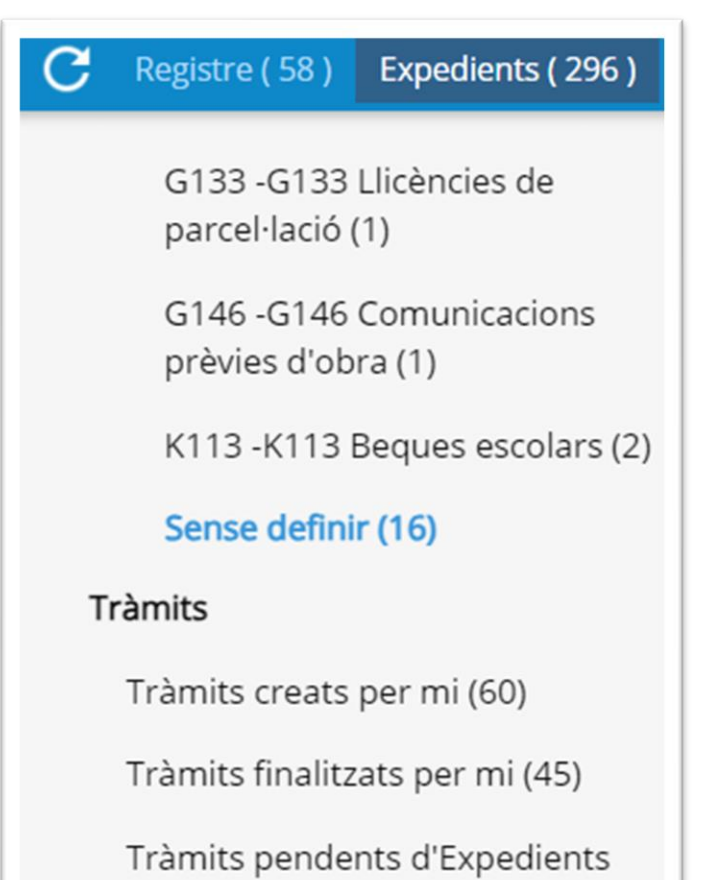

• Tràmits creats per mi: mostra els tràmits que ha assignat l'usuari.

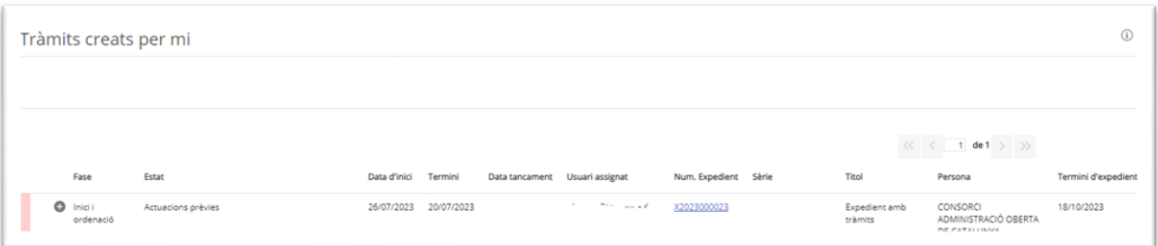

• Tràmits finalitzats per mi: mostra els tràmits finalitzats per l'usuari identificat a ERES.

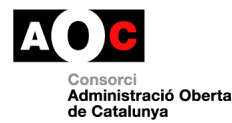

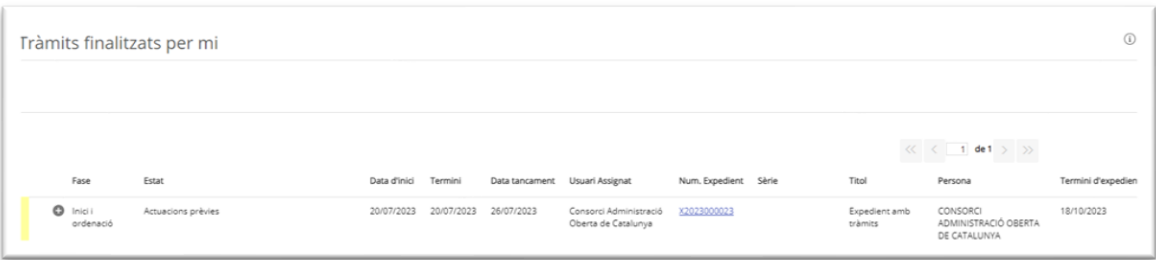

• Tràmits pendents d'Expedients: aquesta safata mostra diferents subsafates per cada usuari de l'ERES que tingui tràmits assignats sobre els expedients visibles per l'usuari identificat. Els tràmits associats als expedients associats a unitats privades no seran visibles pels usuaris que no formin part d'aquesta unitat.

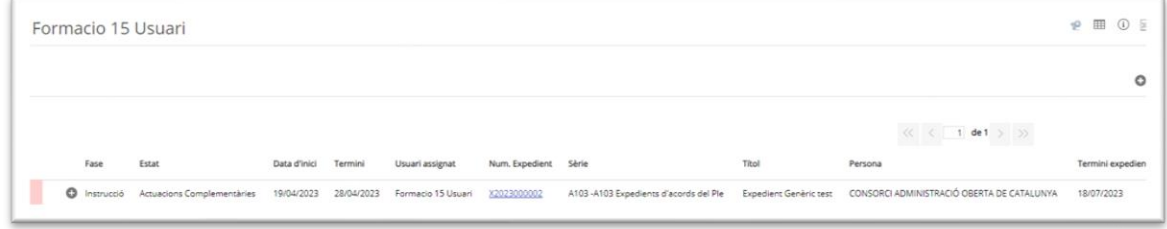

#### <span id="page-47-0"></span>**Cerca de tràmits:**

S'afegeix la possibilitat de cercar tràmits des de l'opció de cerca de la part superior dreta de la pantalla que permet trobar coincidències pel nom de l'usuari assignat al tràmit, usuari que ha creat el tràmit o expedient associat.

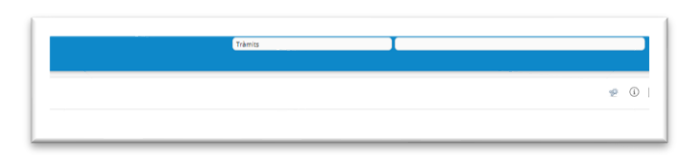

#### <span id="page-47-1"></span>**12. Tasques**

Tasques associades a l'expedient. Aquesta safata de l'ERES permet crear tasques per al propi usuari o d'altres i fer-ne seguiment, que es poden relacionar amb els expedient i a més fer-ne un seguiment de totes les accions que es poden dur a terme des de l'apartat de tasques, situat a la bústia de treball.

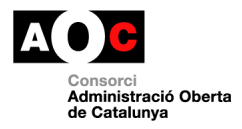

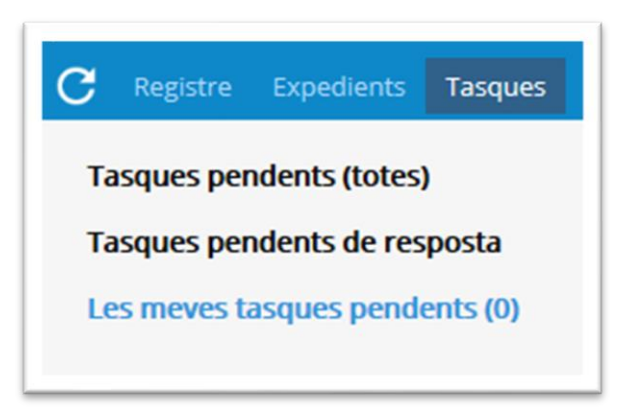

Les opcions de l'apartat són les següents:

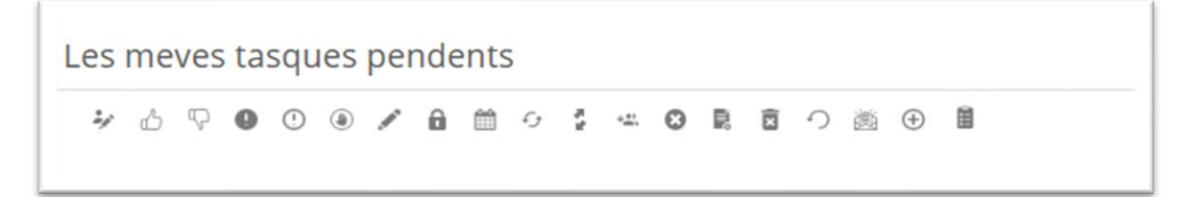

- **Crear nova tasca:** s'obrirà la pantalla que veurem a continuació i que ens permetrà introduir les dades de la tasca, les observacions sobre la mateixa, quin usuari és el responsable i la data prevista per finalitzar-la. El camp de tasca és el títol i el d'observacions, el farem servir per donar la informació complementària que calgui per dur-la a terme.

ىرە

**NOTA**: És important que aquest títol sigui descriptiu i ha de permetre que qualsevol membre de l'organització pugui trobar la tasca en cas de fer cerques.

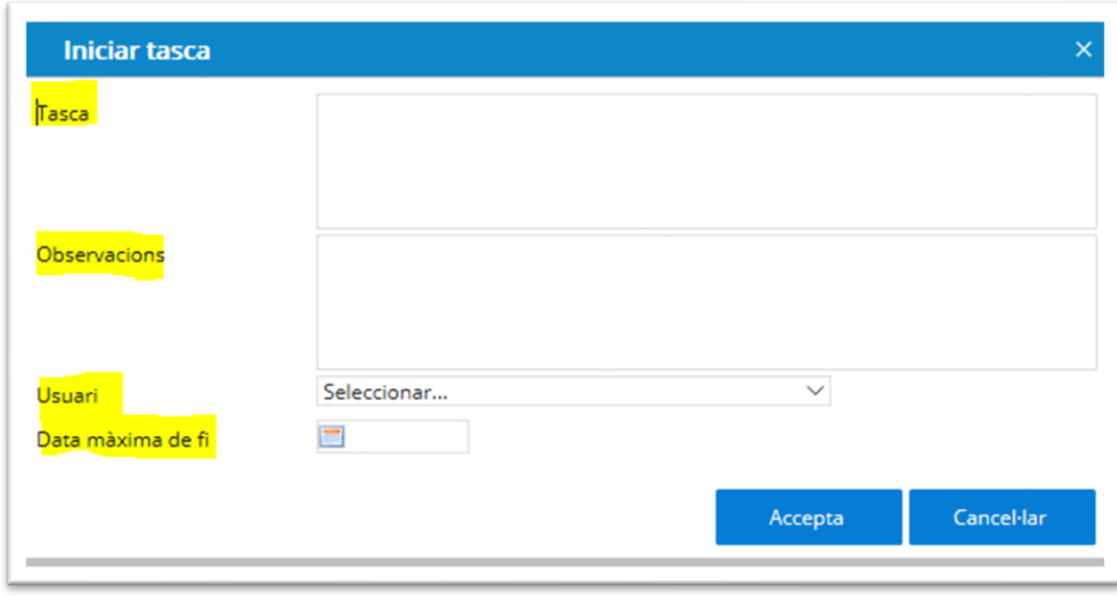

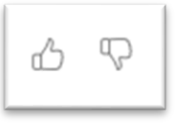

 $\bullet$   $\circ$ 

 $\circledast$ 

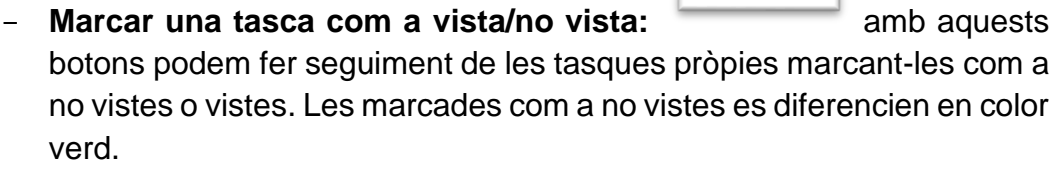

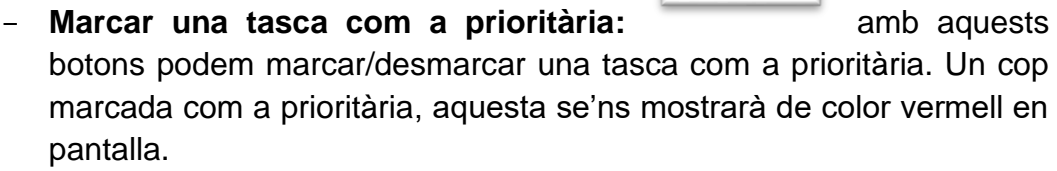

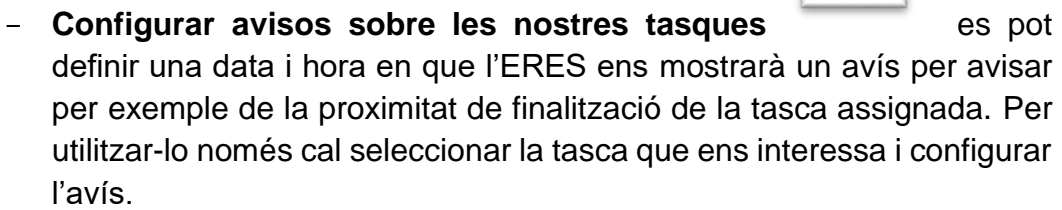

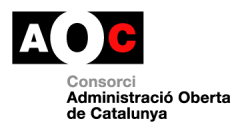

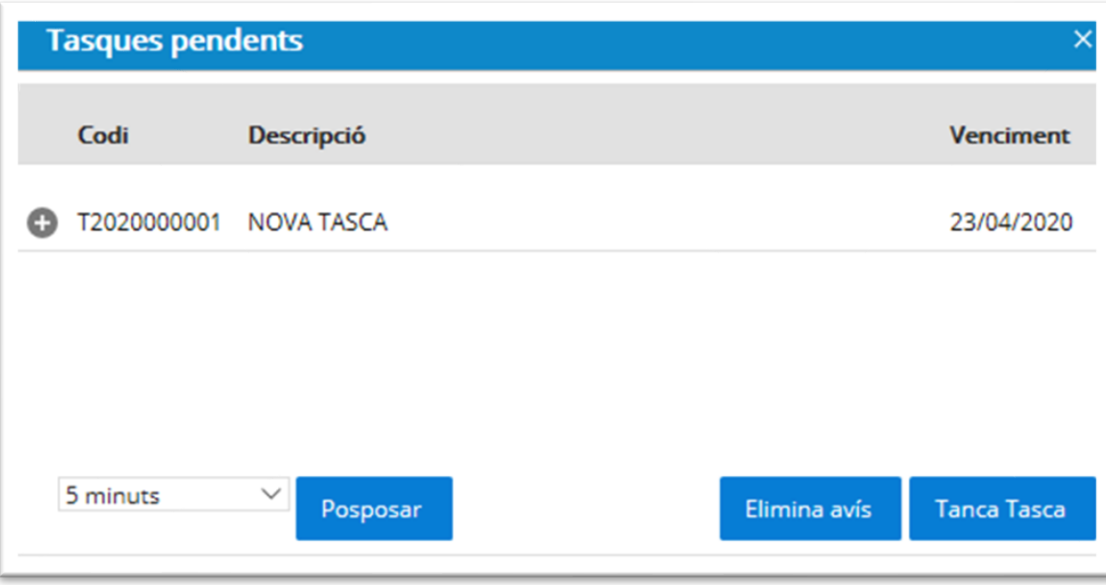

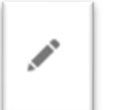

- **Crear actuacions:** amb aquesta opció anirem detallant les actuacions que realitzem sobre aquesta tasca, alimentant per tant, amb informació que ens pot ser útil per nosaltres o per qualsevol persona de l'organització que hi pugui participar.

La pantalla que s'obrirà és la següent, introduirem la data d'actuació i el detall de la mateixa:

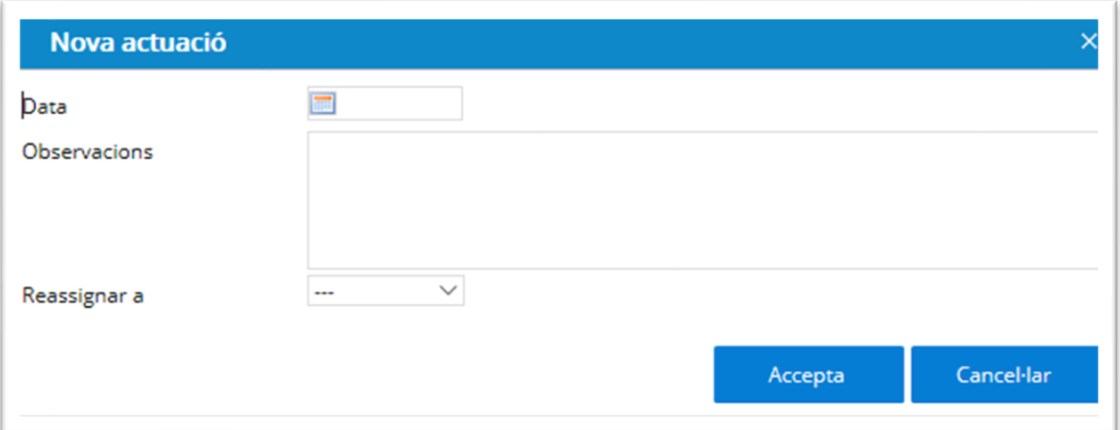

Les actuacions creades es mostren visibles al final de la pantalla quan es selecciona la tasca corresponent.

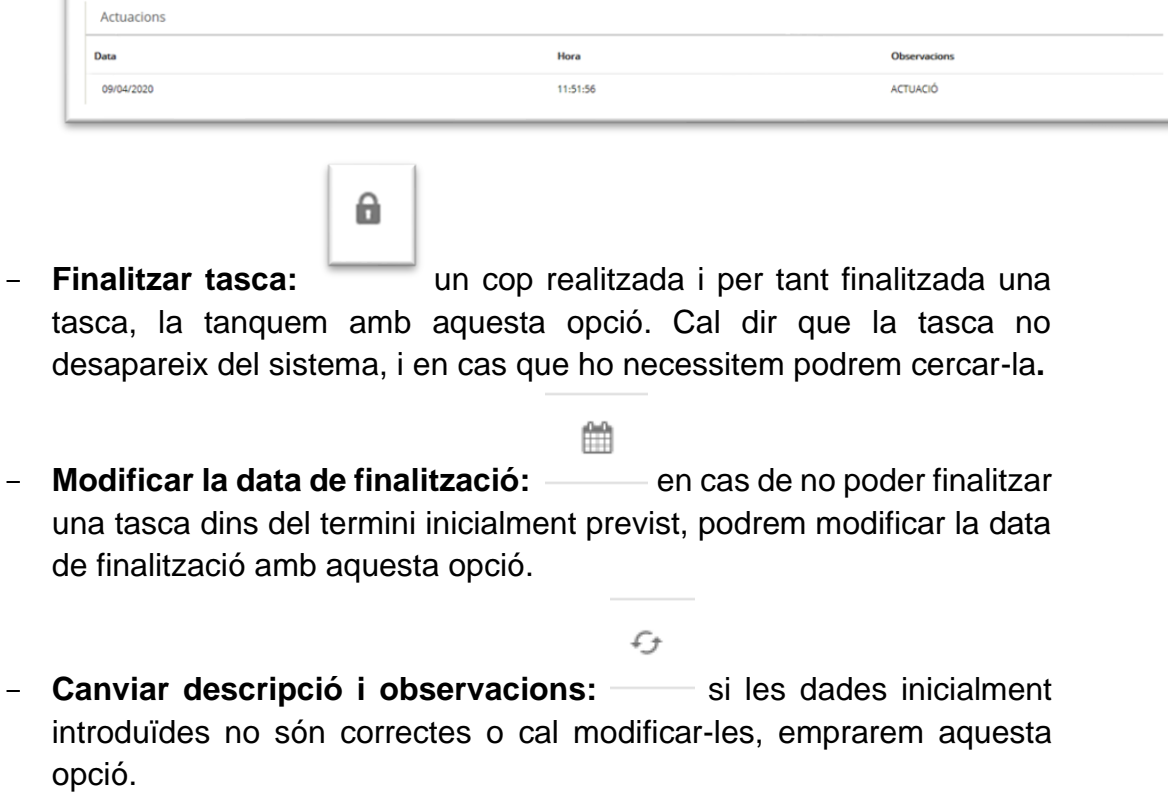

- **Relacionar la tasca amb un expedient:**  $\longrightarrow$  si disposem de gestor d'expedients, i les tasques que estem treballant estan associades a un protocol/expedient iniciat, amb aquesta opció els relacionarem, de manera que un cop entrem a l'expedient/protocol podrem veure les tasques que hi tenim relacionades.
- **Re-assignar tasca (canvi d'usuari):** si la tasca amb la que treballem necessita de la participació d'altres membres de l'organització, utilitzarem aquesta opció per re-assignar la tasca a un altre usuari, de manera que el nou o la nova responsable, podrà veure tota la tasca i actuacions associades. Un cop finalitzada l'actuació demanada podrà tancar la tasca o tornar-la a re-assignar.

 $+^{40}_{400}$ 

- **Eliminar tasca:** si es tracta d'un error, amb aquesta opció s'elimina la tasca DEFINITIVAMENT del sistema.

 $\Omega$ 

dministració Oberta de Catalunva

dministració Oberta Administraci<br>de Catalunya

- E - **Eliminar actuació:** en cas que dins d'una tasca haguem introduït una actuació errònia i vulguem eliminar-la, ho podrem fer a través d'aquest botó. Com en el cas anterior d'eliminar la tasca, aquesta actuació tampoc queda guardada i per tant no la trobarem en l'opció de cerca.
- Ē - **Eliminar avís:** eliminar un avís programat per una tasca.

∩

谫

- Eliminar relació: eliminar relacions amb expedients/protocols.
- **Adjuntar document:** aquesta funcionalitat permet adjuntar un document a una tasca. Per fer-ho s'haurà de seleccionar la tasca, prémer el botó d'adjuntar document, i annexar el document que vulguem.
- **Duplicar tasca original:** permet crear una nova tasca a partir dels valors definits a una altra, per fer-los servir com a plantilla.

 $\bigoplus$ 

#### <span id="page-52-0"></span>**13. Finalitzar expedients**

És molt important que quan es considera que un expedient ha finalitzat i que ja no generarà més moviments es tanqui. Per realitzar aquesta operació, existeix l'opció de tancar expedient.

Per poder tancar un expedient s'ha d'indicar el motiu i una descripció detallada. La pantalla de tancament ens informa si hi ha documents pendents de signatura i en el cas que hi siguin, ens dona la opció de treure'ls de signatura.

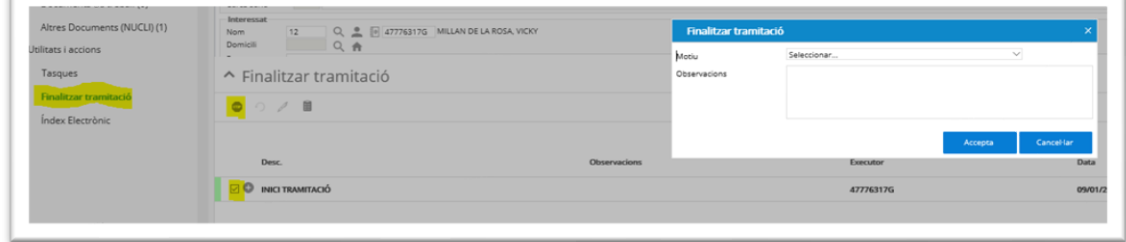

Una vegada tancat un expedient apareixerà a la bústia d'expedients pendents de transferir a l'arxiu.

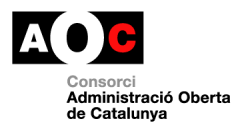

#### <span id="page-53-0"></span>**14. Transferència a iArxiu:**

En finalitzar un expedient, es pot sol·licitar la seva transferència a iArxiu. A partir

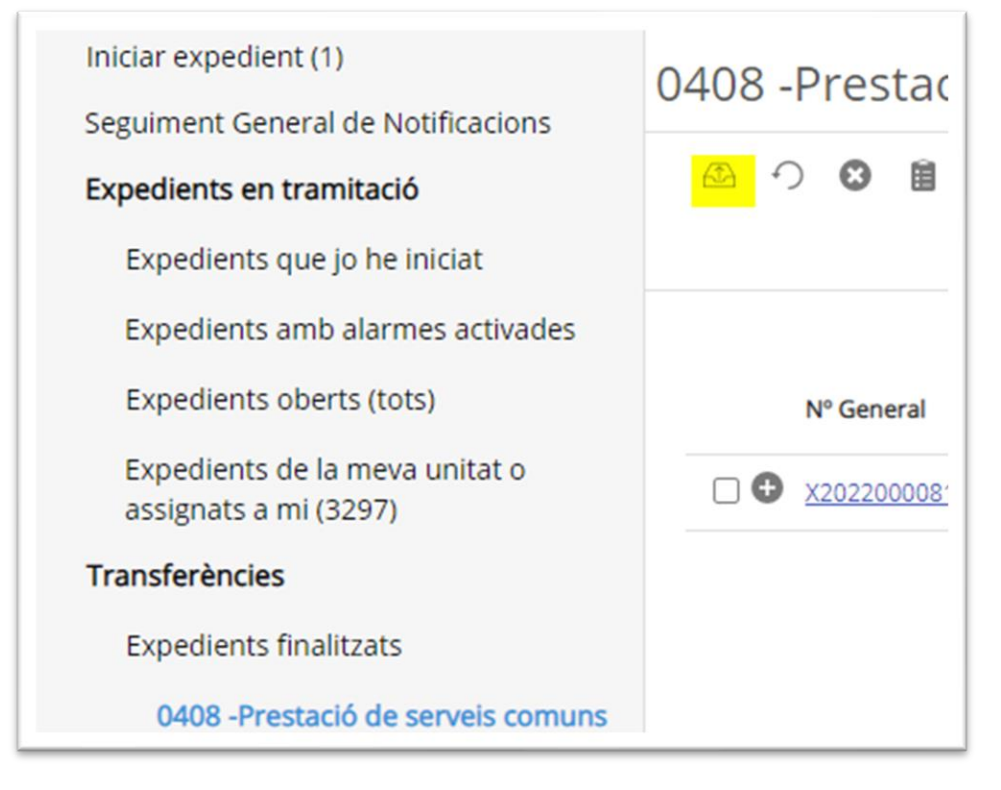

Els usuaris amb rol d'Arxiver a l'ERES podran transferir-los i fer el seguiment de les transferències realitzades des del menú iArxiu:

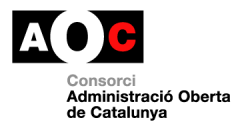

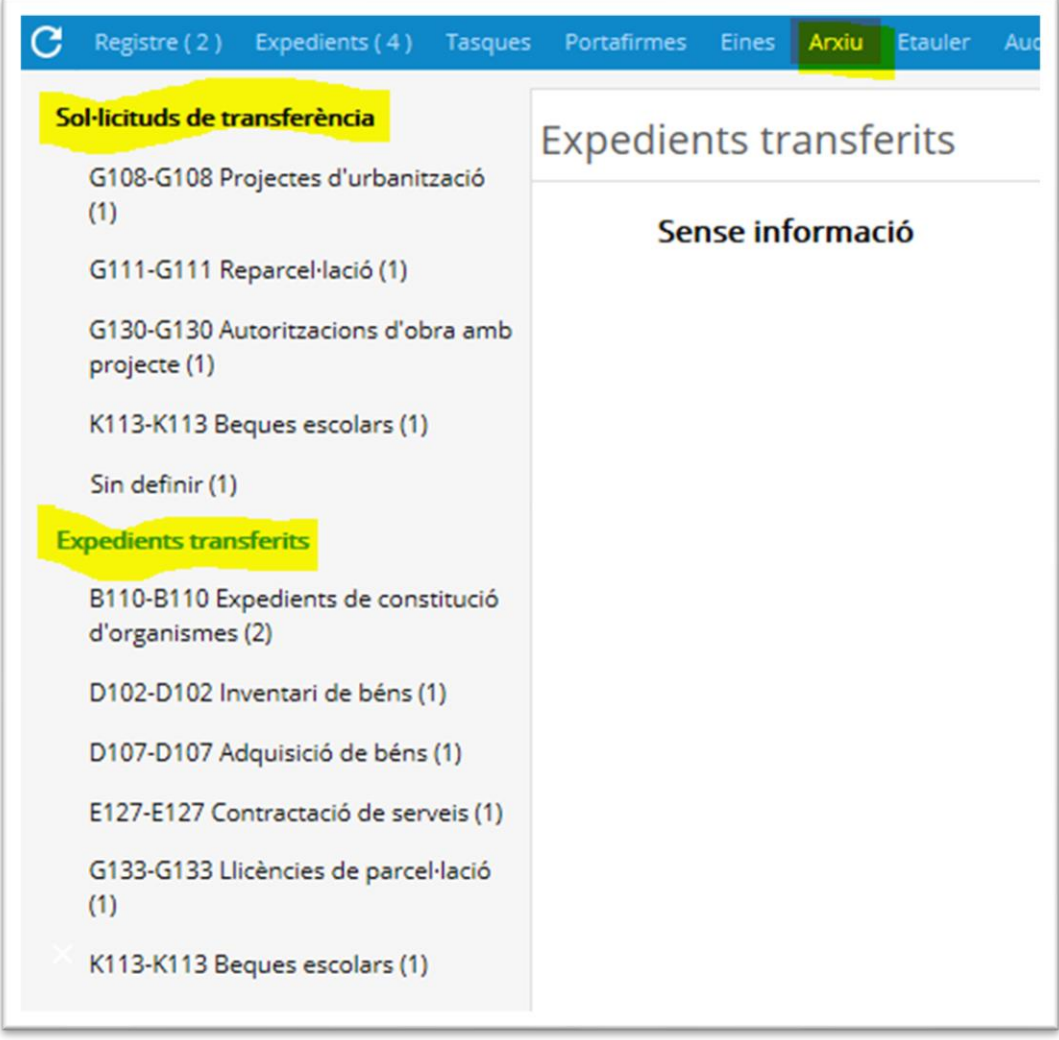

#### - A través de l'apartat **sol·licitud de transferència** es pot:

**Transferir:** l'expedient i els seus documents a iArxiu en cas que l'ens estigui donat d'alta al servei.

Per fer-ho cal definir la data de transferència i acceptar l'enviament.

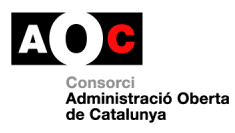

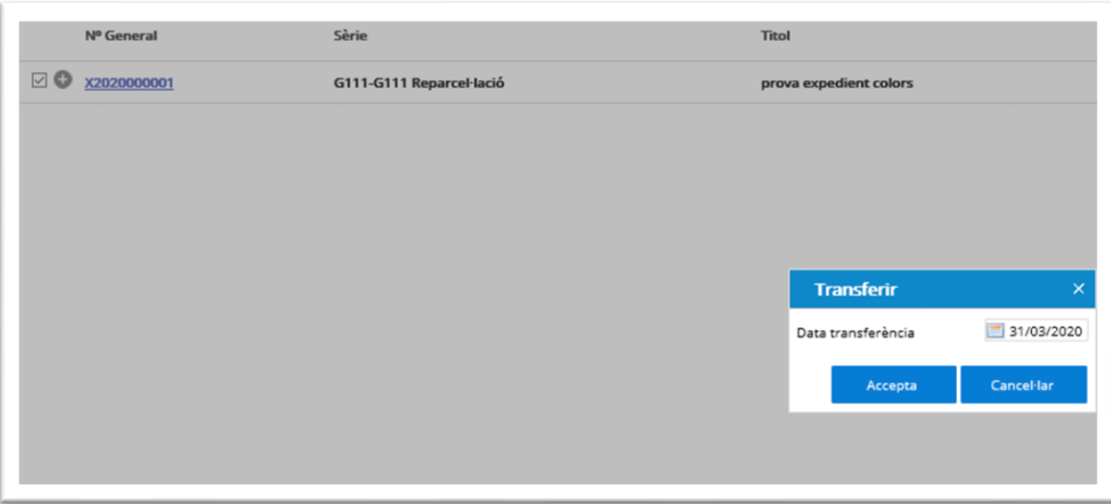

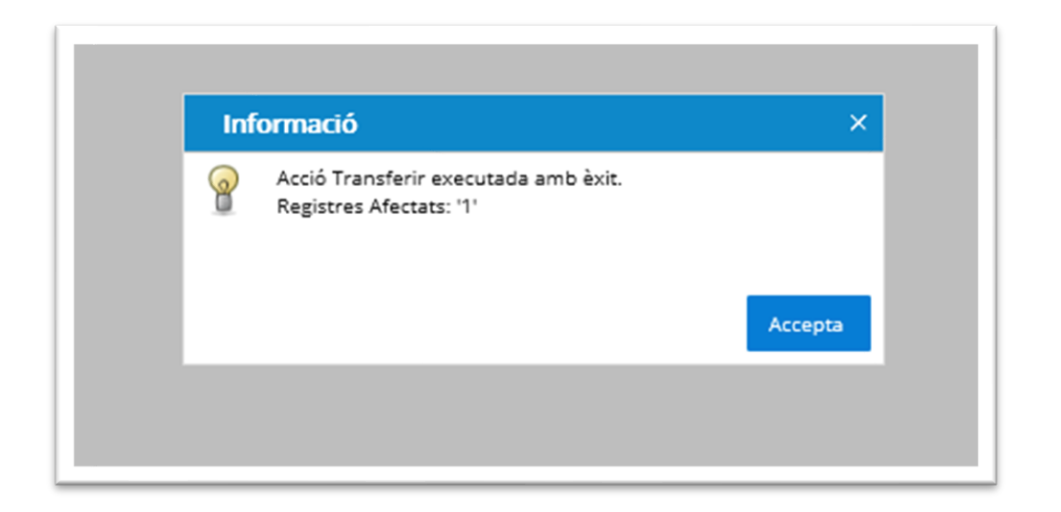

Els expedients transferits queden a la safata corresponent en mode de lectura:

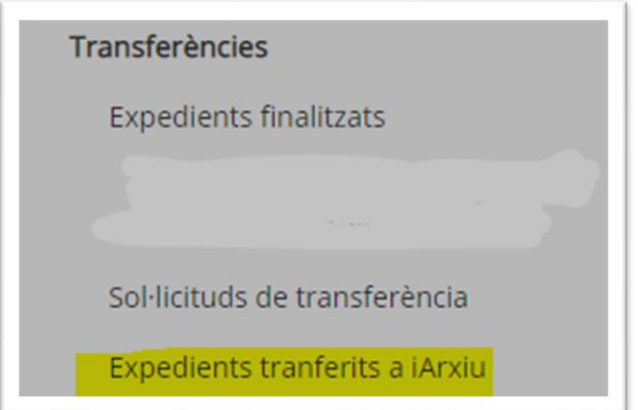

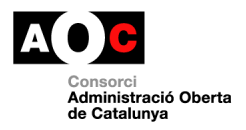

#### L'arxiver pot visualitzar l'id de l'expedient a iArxiu des de la columna corresponent.

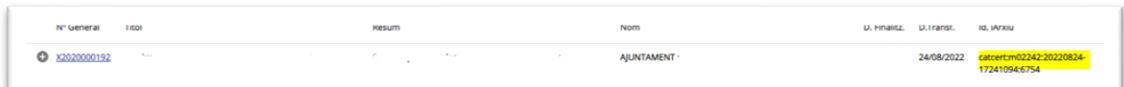